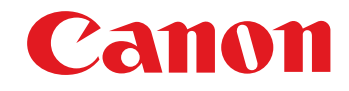

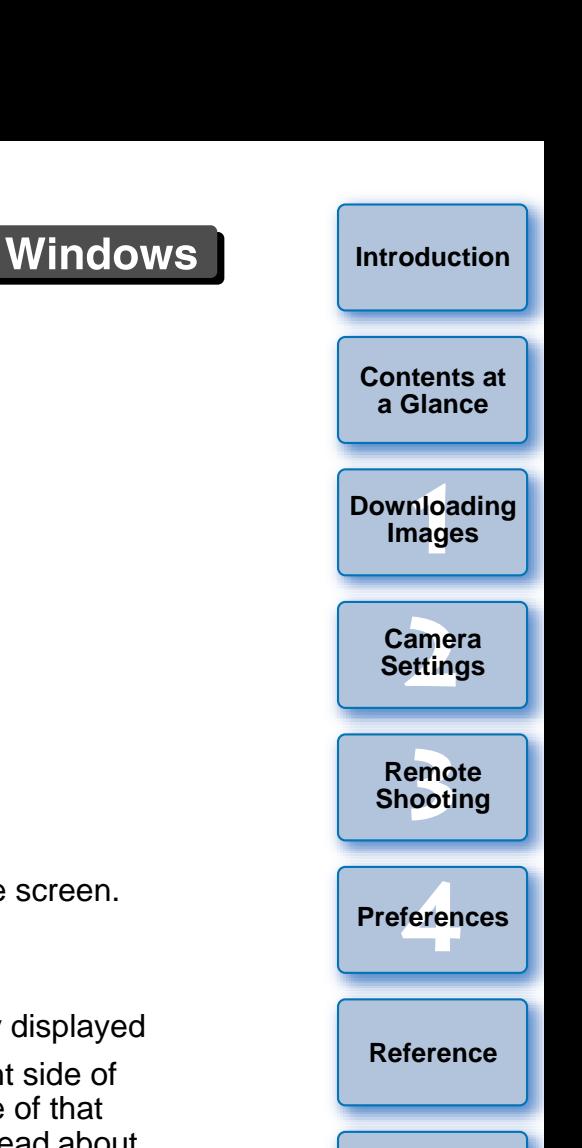

● Content of this Instruction Manual

- EU is used for EOS Utility.
- Camera model is displayed as an icon. E<u>x</u>ample: EOS-1D Mark III → <u>(1D Mk III</u>
- **O** displays the relevant camera model.
- $\bullet$  In this manual, the windows used in the examples are from Windows Vista.

 $1Ds$  Mk III

1D Mk III 5D Mk II 50D

- $\bullet$  The selection sequence of menus is displayed in  $\blacktriangleright$ procedures.
	- (Example: Select the [Window] menu ▶ [Main Window].)
- Square brackets are used to indicate items such as menu names, button names and window names that appear on the computer screen.
- O Text inside < > indicates a camera switch name or icon, or a keyboard key name.
- $\bullet$  \*\* indicates a reference page. Click to move to the relevant page.
- $\bullet$  ( $\bullet$ ) : Marks information that should be read before use.
- $\boxed{a}$  : Marks additional information you may find helpful.

## ● Switching Between Pages

- Click on arrows on the bottom right of the screen.
	- : next page

Communication Software for the Camera

**EOS Utility**

Ver. 2.5

Instruction Manual

: previous page

40D REBELXSi 450D REBELXS 1000D

- : return to a page you had previously displayed
- Click on the chapter headings on the right side of the screen to switch to the contents page of that chapter. Also, click the item you want to read about on the table of contents to move to the relevant COPY page.

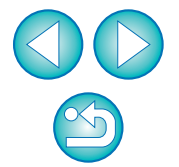

## **READ CAREFULLY BEFORE USING!**

### **CANON SOFTWARE LICENSE AGREEMENT**

IMPORTANT - READ THIS AGREEMENT BEFORE USING THE SOFTWARE ON THE CD-ROM IN THIS BOX. BY USING THE SOFTWARE, YOU AGREE TO BE BOUND BY THE TERMS OF THIS AGREEMENT.

This is a license agreement (the [Agreement]) between you and Canon Inc. ([Canon]).

IF YOU DO NOT AGREE TO THE TERMS AND CONDITIONS OF THIS AGREEMENT, DO NOT USE THE SOFTWARE PROGRAM ON THE CD-ROM AND THE USER MANUAL IN THIS BOX (COLLECTIVELY, THE [SOFTWARE]) AND RETURN THE SOFTWARE WITHIN 30 DAYS FROM THE DATE OF PURCHASE TO YOUR POINT OF PURCHASE FOR A REFUND.

In consideration of the right to use the SOFTWARE, you agree to abide by the terms and conditions of this Agreement.

1. LICENSE: Canon grants you the non-exclusive right to use the SOFTWARE only on a single computer. You may physically transfer the SOFTWARE from one computer to another provided that the SOFTWARE is used on only one computer at a time. You shall not install or use the SOFTWARE on a network, multiple CPU, multiple site arrangement, or any other hardware configuration where the SOFTWARE is accessible to more than one CPU or to more than one user.

YOU SHALL NOT ASSIGN, SUBLICENSE, RENT, LEASE, LOAN, CONVEY OR OTHERWISE USE, TRANSFER, COPY, TRANSLATE, CONVERT TO ANOTHER PROGRAMMING LANGUAGE, ALTER, MODIFY, DECOMPILE OR DISASSEMBLE THE SOFTWARE, IN WHOLE OR IN PART, EXCEPT AS EXPRESSLY PROVIDED IN THIS AGREEMENT.

- 2. BACK-UP COPY: You may make one copy of the SOFTWARE solely for back-up purposes, or copy the SOFTWARE onto the permanent storage device (e.g. a hard disk) of your computer and retain the original for back-up purposes. Any other copying of the SOFTWARE is a violation of this Agreement. You must reproduce and include the copyright notice on the back-up copy.
- 3. SUPPORT AND UPDATES: Canon is not responsible for providing maintenance or support for use of the SOFTWARE. No updates, fixes or support will be made available for the SOFTWARE.
- 4. LIMITED WARRANTY AND LIMITATION OF LIABILITY: It is your responsibility to choose, maintain and match the hardware and software components of your computer system. Thus Canon does not guarantee uninterrupted service or correction of errors or that the functions or performance of the SOFTWARE will meet your requirements. THE SOFTWARE IS LICENSED ON AN [AS IS] BASIS AND WITHOUT WARRANTY OF ANY KIND. The CD-ROM storing the SOFTWARE is warranted only against defective material under normal use for a period of ninety (90) days after purchase from an authorized Canon dealer as evidenced by your sales receipt. Your sole remedy for a defective CD-ROM shall be replacement of the same without charge when returned by you at your expense to your point of purchase and proven to be defective upon inspection. The replacement CD-ROM will be warranted for the remainder of the original ninety (90) day warranty period of the defective CD-ROM. The limited warranty does not apply if the failure of the CD-ROM resulted from accident, abuse or misapplication of the SOFTWARE and shall not extend to anyone other than the original user of the SOFTWARE.

EXCEPT AS SPECIFICALLY SET FORTH IN THIS PARAGRAPH 4, CANON, CANON'S SUBSIDIARIES, DISTRIBUTORS AND DEALERS DISCLAIM ALL WARRANTIES, EXPRESS OR IMPLIED, INCLUDING ANY WARRANTY OF MERCHANTABILITY OR FITNESS FOR A PARTICULAR PURPOSE, WITH RESPECT TO THE SOFTWARE.

NEITHER CANON NOR ANY OF CANON'S SUBSIDIARIES, DISTRIBUTORS OR DEALERS IS LIABLE FOR ANY DAMAGES HOWSOEVER CAUSED, INCLUDING WITHOUT LIMITATION, DIRECT, CONSEQUENTIAL OR INCIDENTAL LOSS OR DAMAGE INCLUDING LOSS OF

PROFITS, EXPENSE OR INCONVENIENCE HOWSOEVER CAUSED OR ARISING OUT OF THE SOFTWARE OR THE USE THEREOF.

NEITHER CANON, NOR ANY OF CANON'S SUBSIDIARIES, DISTRIBUTORS OR DEALERS SHALL HAVE ANY OBLIGATION TO INDEMNIFY YOU AGAINST ANY CLAIM OR SUIT BROUGHT BY A THIRD PARTY ALLEGING THAT THE SOFTWARE OR THE USE THEREOF INFRINGES ANY INTELLECTUAL PROPERTY OF SUCH THIRD PARTY.

- 5. TERM: This Agreement is effective upon your using the SOFTWARE and remains in effect until expiration of all copyright interests in the SOFTWARE unless earlier terminated. You may terminate this Agreement by destroying the SOFTWARE. This Agreement will also terminate without notice to you if you fail to comply with any of the terms of this Agreement and you must then promptly return the SOFTWARE. In addition, Canon may enforce its other legal rights.
- 6. U.S. GOVERNMENT RESTRICTED RIGHTS NOTICE: The SOFTWARE is provided with restricted rights. Use, duplication or disclosure is subject to restrictions as set forth in either subparagraph (c) (1) (ii) of the Rights in Technical Data and Computer software clause at DFARs 252.227-7013 or subparagraph (c) (1) and (2) of the Commercial Computer Software Restricted Rights Clause at FAR 52.227-19, as applicable.
- 7. SEVERABILITY: In the event that any provision of this Agreement is declared or found to be illegal by any court or tribunal of competent jurisdiction, such provision shall be null and void with respect to the jurisdiction of that court or tribunal and all the remaining provisions of this Agreement shall remain in full force and effect.
- 8. CONTROLLING LAW: The terms of this Agreement as it relates to purchases of the Software in the United States of America shall be governed and construed in all respects in accordance with the laws and regulations of the State of New York, without reference to choice of law principles. The terms of this Agreement as it relates to purchases of the Software in Canada shall be governed by the laws of the province of Ontario.
- 9. OWNERSHIP: All rights, including but not limited to copyrights and trade secret rights, to the SOFTWARE belong to Canon, its affiliated corporations and third party licensors. Your use of the SOFTWARE is subject to the United States, Canada and other applicable copyright and trademark laws and nothing in this Agreement constitutes a waiver of the rights of Canon, its affiliated corporations and third party licensors under such laws. Nothing contained in Paragraph 1 shall be construed to give Canon any ownership rights in any other hardware<br>
The market of Rights Clause at FAR 52.22<br>
The more than one<br>
The event that any port of the comparison of the event that any port<br>
CTHERWISE USE,<br>
LANGUAGE,<br>
LE OR IN PART,<br>
B. CONTROLLING LAW: The terms of

images, graphics or textual material that you save in connection with the Software.

10.ACKNOWLEDGEMENT: BY USING THE SOFTWARE, YOU ACKNOWLEDGE THAT YOU HAVE READ THIS AGREEMENT, UNDERSTOOD IT, AND AGREE TO BE BOUND BY ITS TERMS AND CONDITIONS. YOU ALSO AGREE THAT THIS AGREEMENT IS THE COMPLETE AND EXCLUSIVE STATEMENT OF AGREEMENT BETWEEN YOU AND CANON CONCERNING THE SUBJECT MATTER HEREOF AND SUPERSEDES ALL PROPOSALS OR PRIOR AGREEMENTS, VERBAL OR WRITTEN, AND ANY OTHER COMMUNICATIONS BETWEEN THE PARTIES RELATING TO THE SUBJECT MATTER HEREOF. NO AMENDMENT TO THIS AGREEMENT SHALL BE EFFECTIVE UNLESS SIGNED BY A DULY AUTHORIZED OFFICER OF CANON.

**[Introduction](#page-2-0)**

**[Contents at](#page-3-0) a Glance**

**1[Downloading](#page-4-0)  Images**

> **[2](#page-11-0)Settings Camera**

**[3](#page-25-0) Remote Shooting**

feren **Preferences**

**[Reference](#page-45-0)**

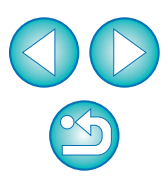

## <span id="page-2-0"></span>**Introduction**

EOS Utility (hereinafter EU) is software for communication with your EOS DIGITAL camera. By connecting the camera and computer with the cable provided with the camera, you can download to your computer images saved in the camera's memory card as well as set various camera settings or shoot remotely from EU on your computer.

## **Main Features of EU**

From EU, you can control the camera remotely and perform the following main features.

- O **Batch download to your computer images saved in the camera's memory card.**
	- O You can also download to your computer only images you have selected.
- O **Set various camera settings from your computer.**

#### O **Shoot remotely by controlling the camera from your computer.**

- Remote Live View shooting Shoot while checking your subject in real time on your computer.
- O You can also shoot remotely by operating the camera's shutter button.
- Preset a time allowing the camera to shoot automatically with timer shooting.
- O **When downloading images or shooting remotely, view/check images with the linked Digital Photo Professional.**

## <span id="page-2-1"></span>**System Requirements**

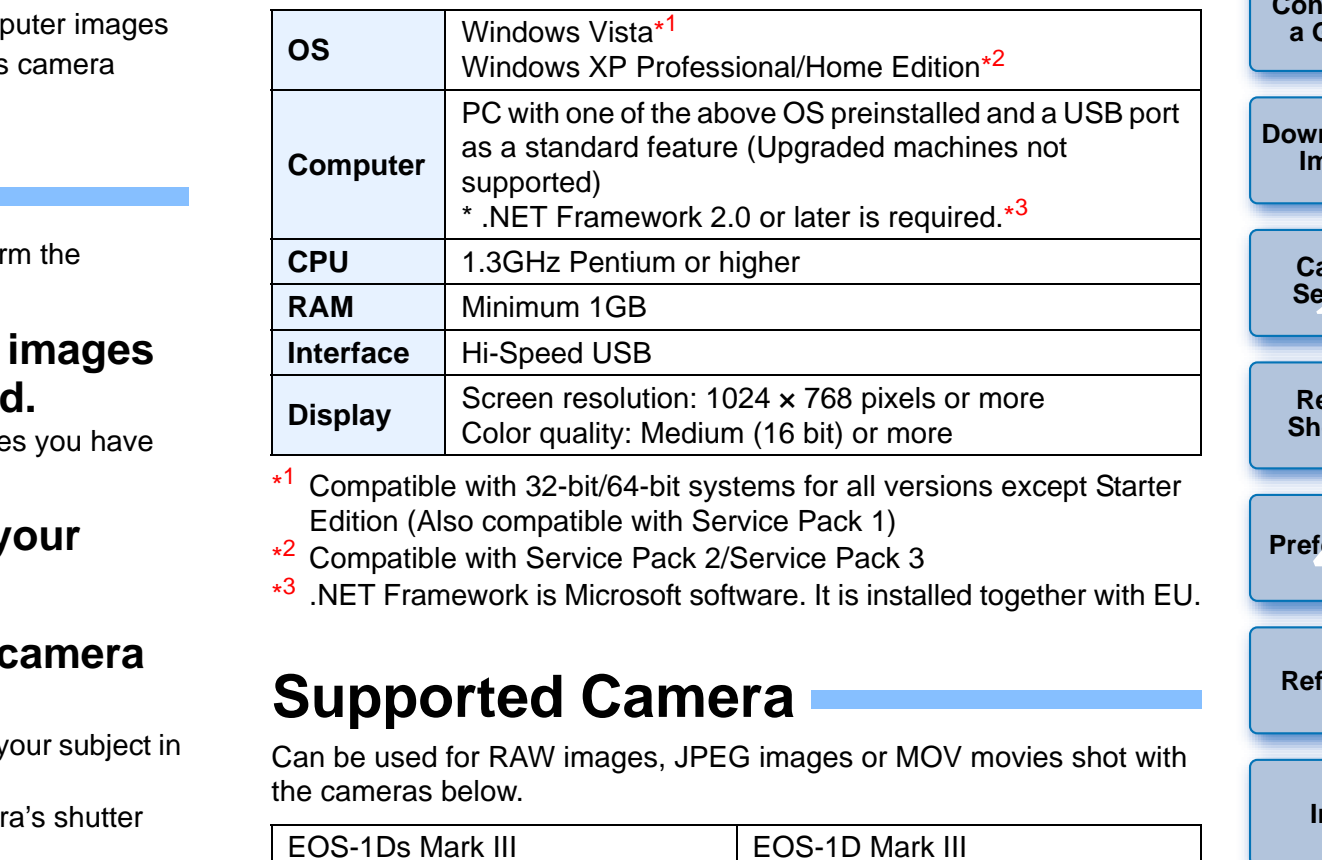

- \*1 Compatible with 32-bit/64-bit systems for all versions except Starter Edition (Also compatible with Service Pack 1)
- \*2Compatible with Service Pack 2/Service Pack 3
- <span id="page-2-2"></span>\*3.NET Framework is Microsoft software. It is installed together with EU.

## **Supported Camera**

Can be used for RAW images, JPEG images or MOV movies shot with the cameras below.

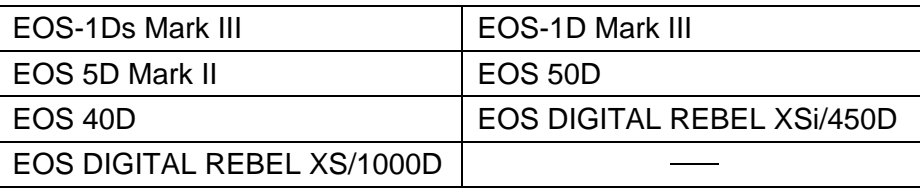

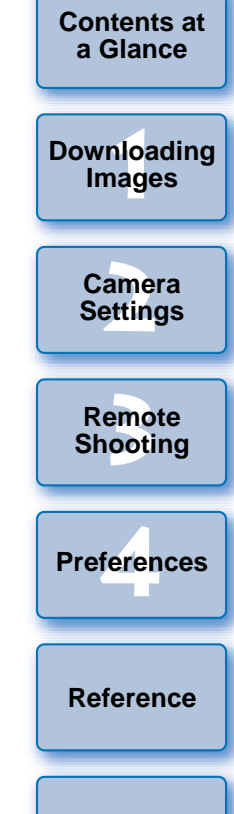

**Introduction**

## <span id="page-3-0"></span>**Contents at a Glance**

### **Downloading images from your camera to a computer**

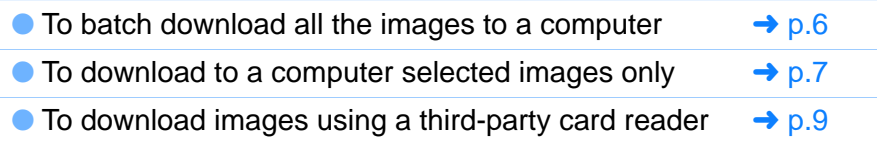

### **Camera settings from a computer**

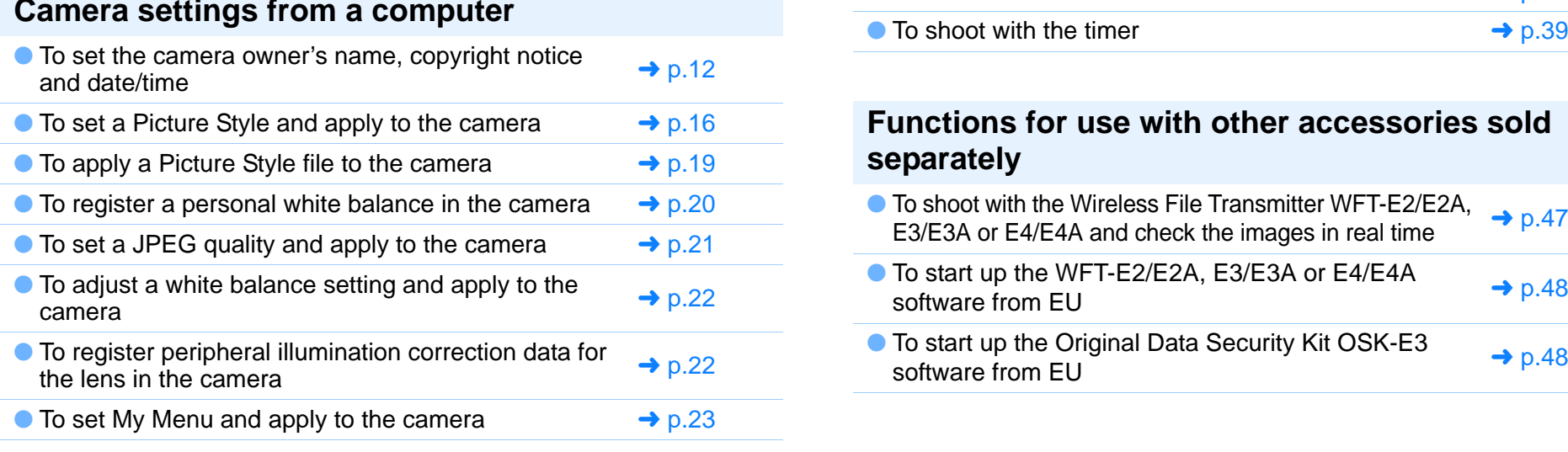

### **Remote shooting**

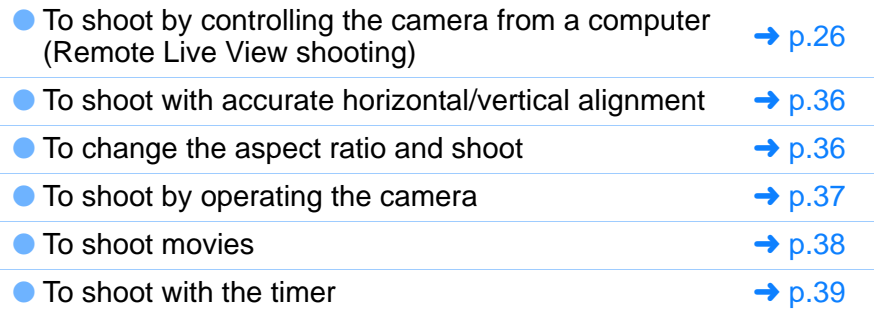

### **Functions for use with other accessories sold separately**

- O To shoot with the Wireless File Transmitter WFT-E2/E2A, To shoot with the villeless rile industriated virtualized.<br>E3/E3A or E4/E4A and check the images in real time
- To start up the WFT-E2/E2A, E3/E3A or E4/E4A  $\leftrightarrow$  [p.48](#page-48-0) software from EU
- To start up the Original Data Security Kit OSK-E3 software from EU

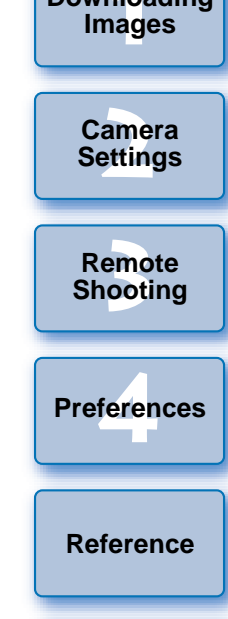

**[Index](#page-59-0)**

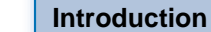

**Contents at a Glance**

**1[Downloading](#page-4-0)** 

### <span id="page-4-0"></span>**1Downloading Images to your Computer**

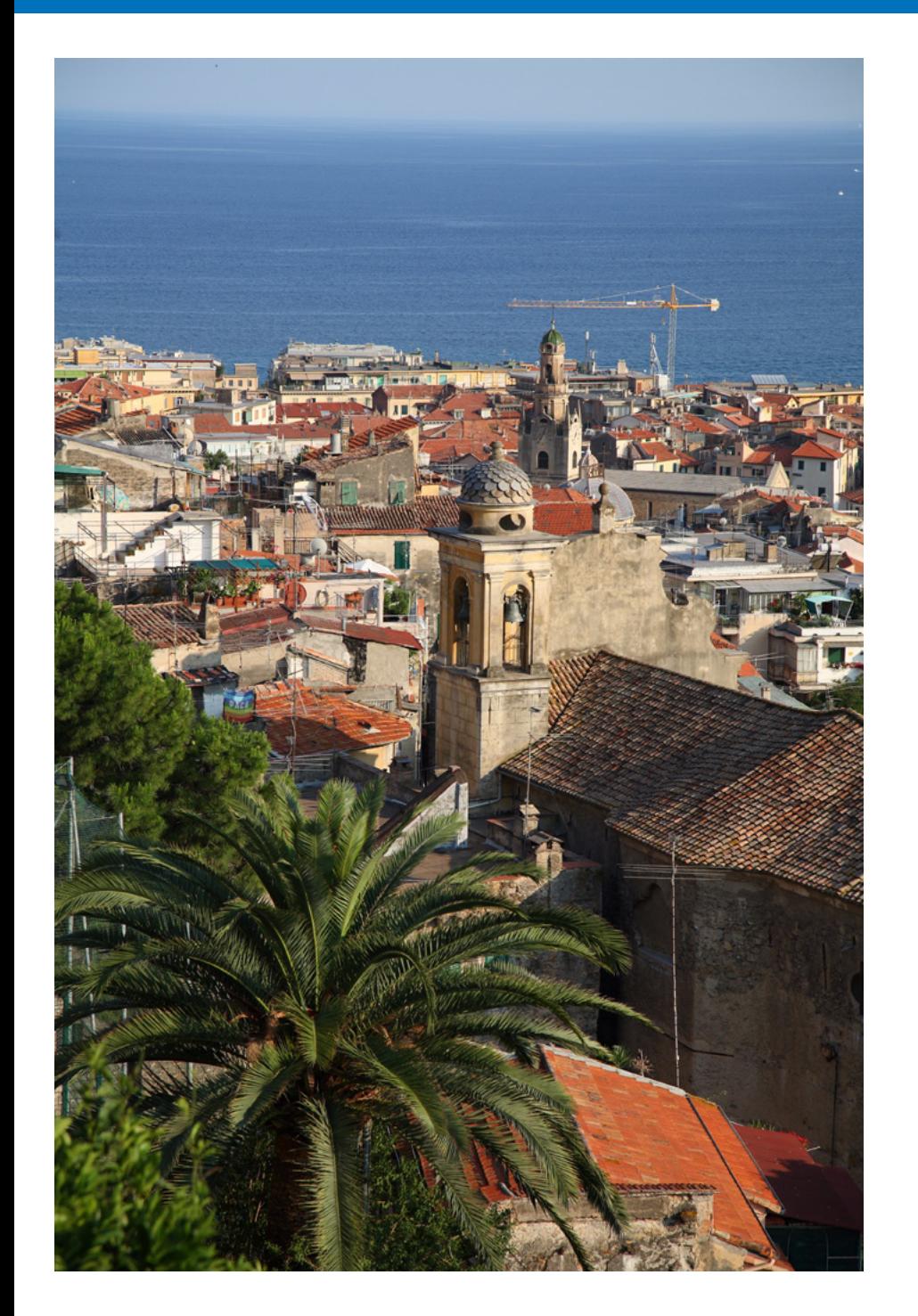

Basic operation such as preparing for downloading images to your computer (connecting your camera and computer), starting up EU, downloading images from your camera to your computer and exiting EU are explained here.

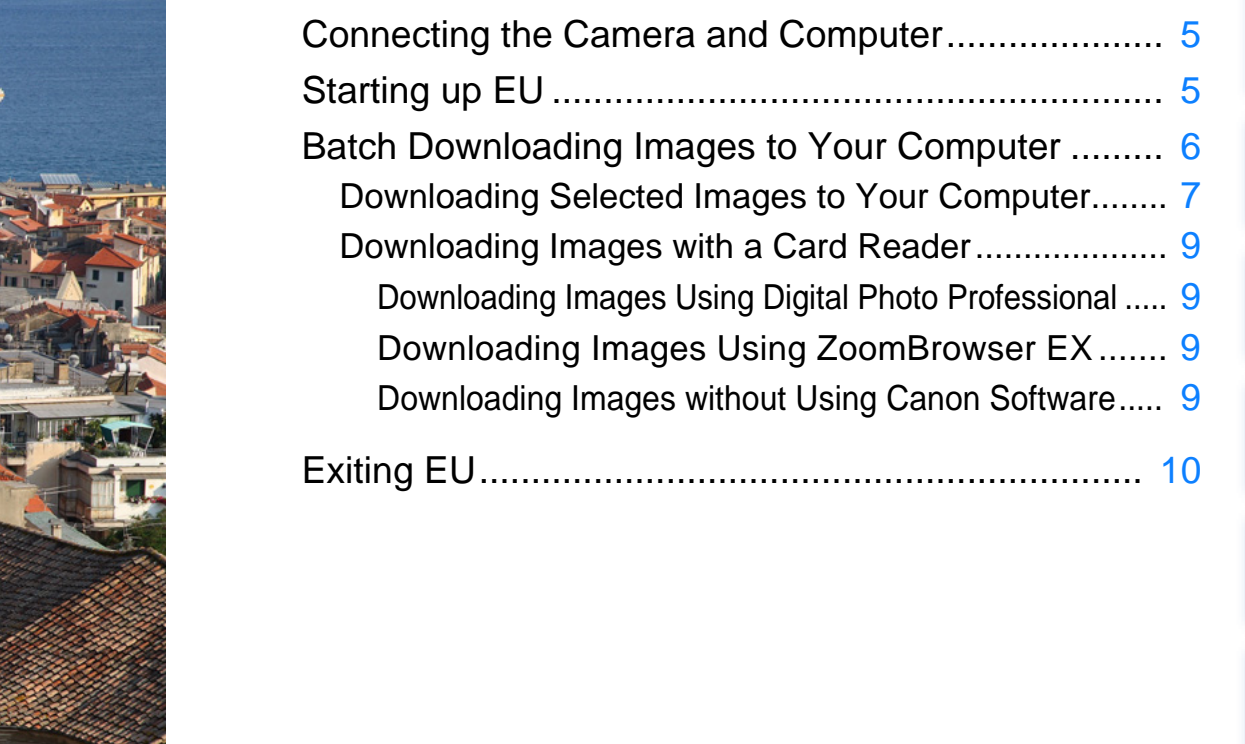

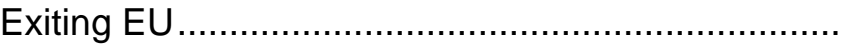

**1Downloading [2](#page-11-0)Camera Settings** emc<br><sup>1</sup>00ti feren **Images Remote Shooting [Reference](#page-45-0)Preferences [Index](#page-59-0)**

**[Introduction](#page-2-0)**

**[Contents at](#page-3-0)  a Glance**

4

## <span id="page-5-2"></span><span id="page-5-0"></span>**Connecting the Camera and Computer**

To download to your computer images shot with your camera, you will need to connect your camera and computer using the interface cable provided with your camera.

# **Connect the large plug of the cable into the USB port of your computer.**

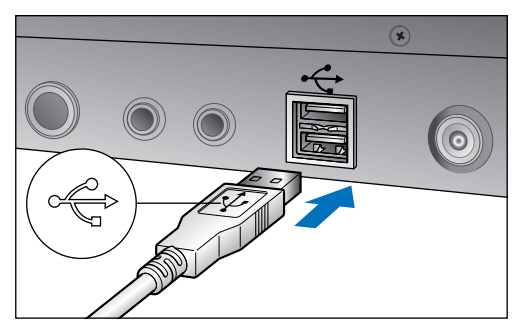

**1**

● For the location and direction of the USB port, refer to the computer User's Manual.

### **2Connect the small plug of the cable into the**  $\langle \hat{\cdot} \rangle$  **terminal on your camera.**

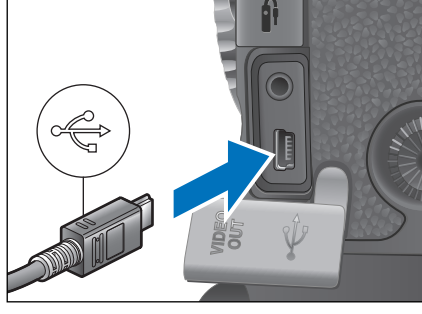

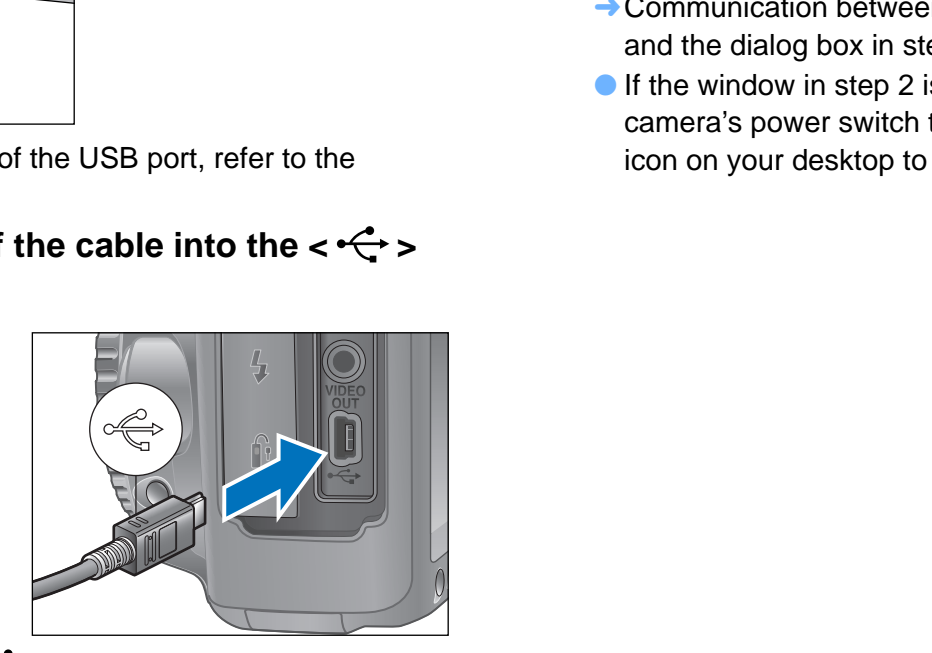

- Connect the plug with the  $\lt \bigleftrightarrow$  > mark facing the front of the camera.
- O Image downloading preparation is now complete. Continue with "Starting up EU".
- $\bullet$  With  $\left[1Ds Mk III\right]$  (1D Mk III), you can fix the plug to the camera with the cable protector to prevent the plug from disconnecting. For details on using, refer to [p.50](#page-50-0).

## <span id="page-5-4"></span><span id="page-5-3"></span><span id="page-5-1"></span>**Starting up EU**

**1**

When the camera's power switch is set to  $<$  ON  $>$ , EU will start up, and the camera and computer will be able to communicate.

### **Set the camera's power switch to < ON >.**

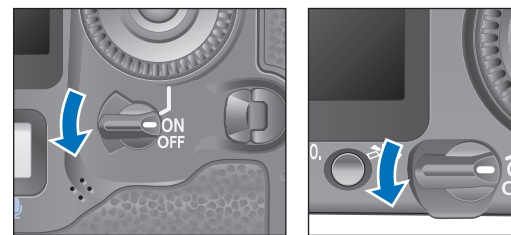

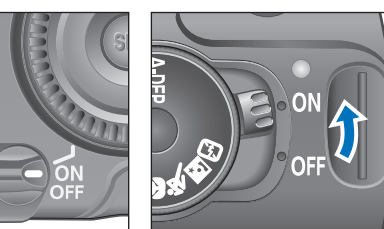

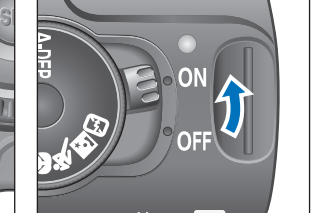

**1[Downloading](#page-4-0)  Images**

**[Introduction](#page-2-0)**

**[Contents at](#page-3-0) a Glance**

- $\rightarrow$  Communication between the camera and the computer begins and the dialog box in step 2 [\(Next page\)](#page-6-2) is displayed.
- $\bullet$  If the window in step 2 is not displayed even when you set the camera's power switch to  $<$  ON  $>$ , double-click the [EOS Utility] icon on your desktop to start up EU.

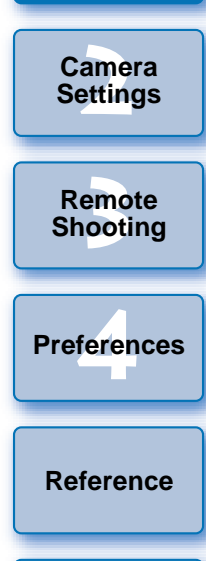

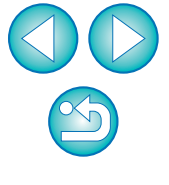

### **2Click [Downloads images from EOS camera].**<br> **CLICK CONSIDER THE REVALUATION**

<span id="page-6-2"></span>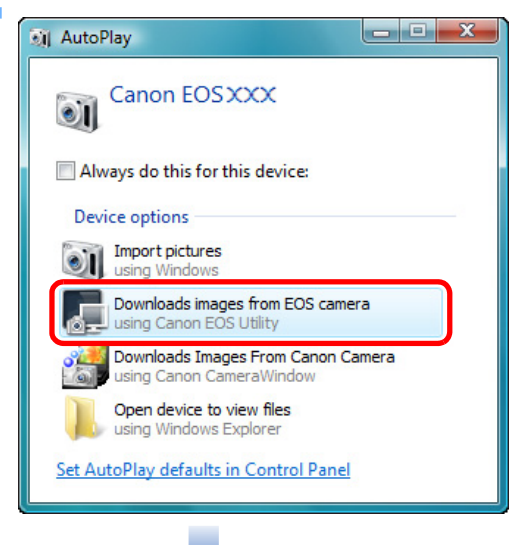

### **EU Main window**

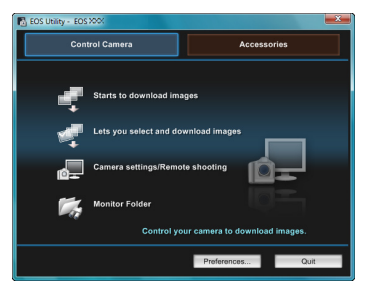

- $\rightarrow$  EU starts up, the main window appears, and your camera and computer can now communicate. Continue with "Batch Downloading Images to Your Computer".
- O In Windows XP, select [Canon EOS Utility] and then click the [OK] button to start up EU.
- O When [Always do this for this device] ([Always use this program for this action] in Windows XP) is checkmarked, from the next time you connect your camera and computer, EU will start when you set your camera's power switch to < ON >.
- O The camera's LCD monitor turns on when EU starts up.
- O You can operate the camera and download images saved on the memory card inserted in the camera to your computer. Refer to your camera's Instruction Manual for details.

## <span id="page-6-3"></span><span id="page-6-1"></span><span id="page-6-0"></span>**Batch Downloading Images to Your Computer**

You can batch download to your computer all the images saved on the memory card inserted in the camera that you have not already downloaded.

The downloaded images are sorted by date into folders and are then displayed in the main window of Digital Photo Professional (RAW image processing, viewing and editing software) (hereinafter DPP), which is linked to start up automatically, where you can check them immediately.

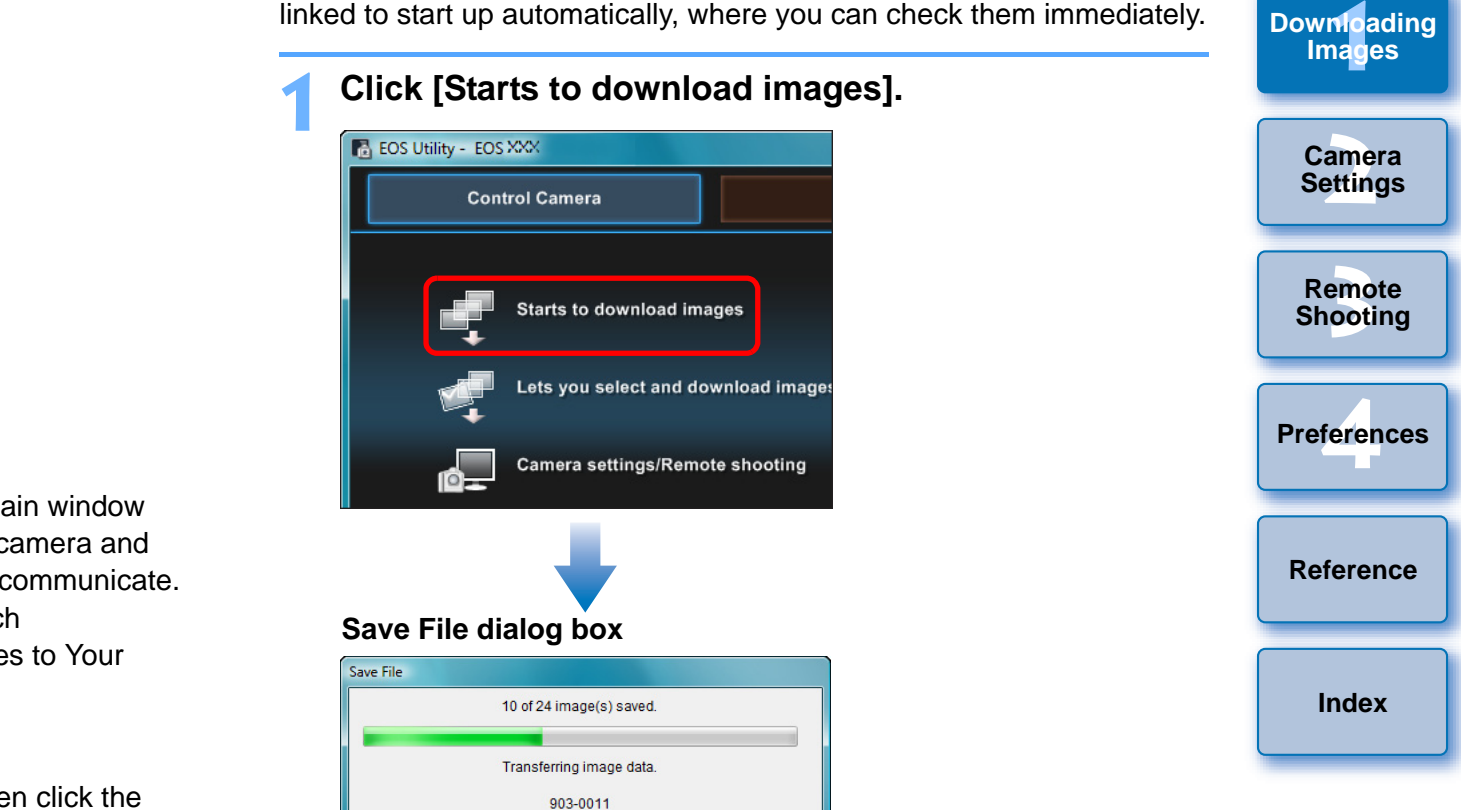

 $\rightarrow$  The [Save File] dialog box appears and image downloading to your computer begins.

Click cancel to halt remainder of save operation Cancel

- $\rightarrow$  The downloaded images are saved in the [My Pictures] folder.
- O When all images have been downloaded, DPP starts up automatically and the downloaded images are displayed in DPP's main window.

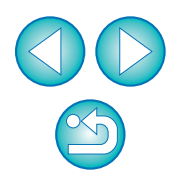

**[Introduction](#page-2-0)**

**[Contents at](#page-3-0) a Glance**

#### **2Check the downloaded images.**

### **DPP Main window**

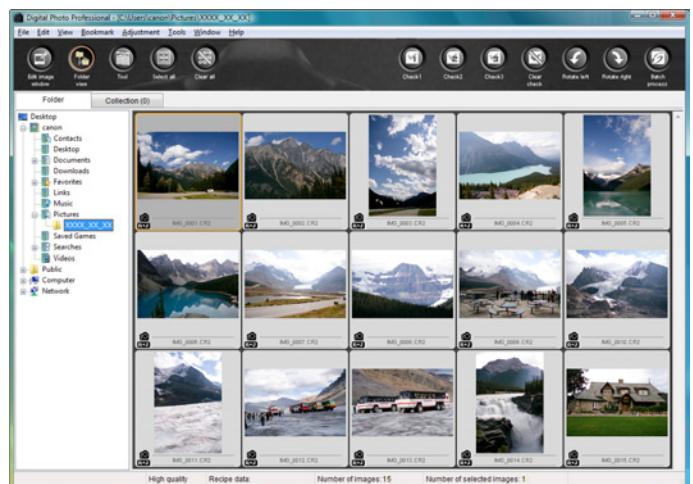

- **Check the downloaded images in DPP.** For details on using DPP, refer to the "Digital Photo Professional Instruction Manual" (PDF electronic manual).
- Continue with "Exiting EU" ([p.10](#page-10-0)).

### <span id="page-7-2"></span><span id="page-7-1"></span><span id="page-7-0"></span>**Downloading Selected Images to Your Computer**

From the images saved in your camera's memory card, you can select the ones you want and download them to your computer.

**1**

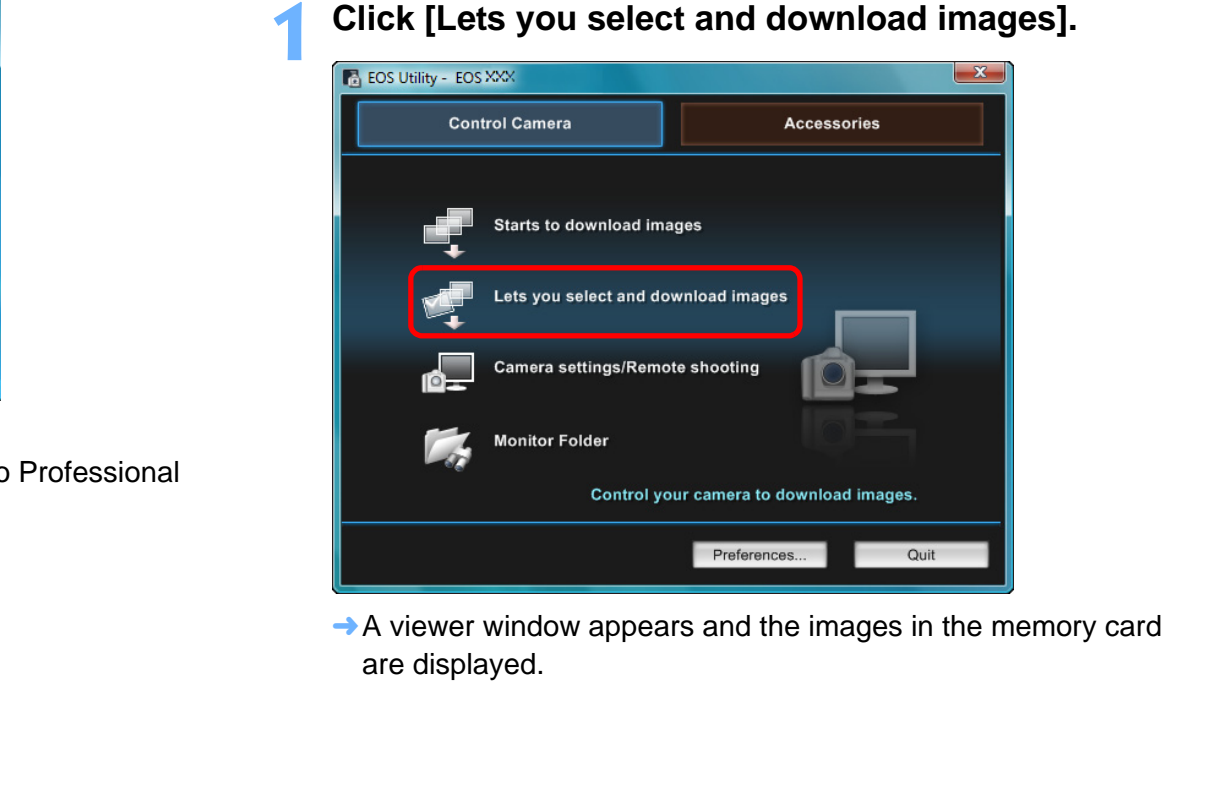

 $\rightarrow$  A viewer window appears and the images in the memory card are displayed.

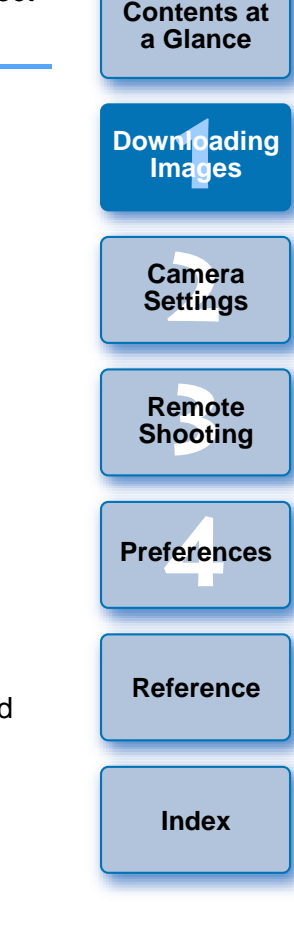

- $|\overline{7}|$ O When you download images, you can change the software that starts up from DPP to ZoomBrowser EX or another software ([p.44](#page-44-0)).
	- O You can change images downloaded and the save destination ([p.43](#page-43-0), [p.44](#page-44-1)).
	- Downloading movie files may take some time due to the large file size.

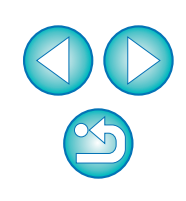

#### <span id="page-8-0"></span>**2**View the images and checkmark images to download.

#### <span id="page-8-2"></span><span id="page-8-1"></span>**Viewer window**

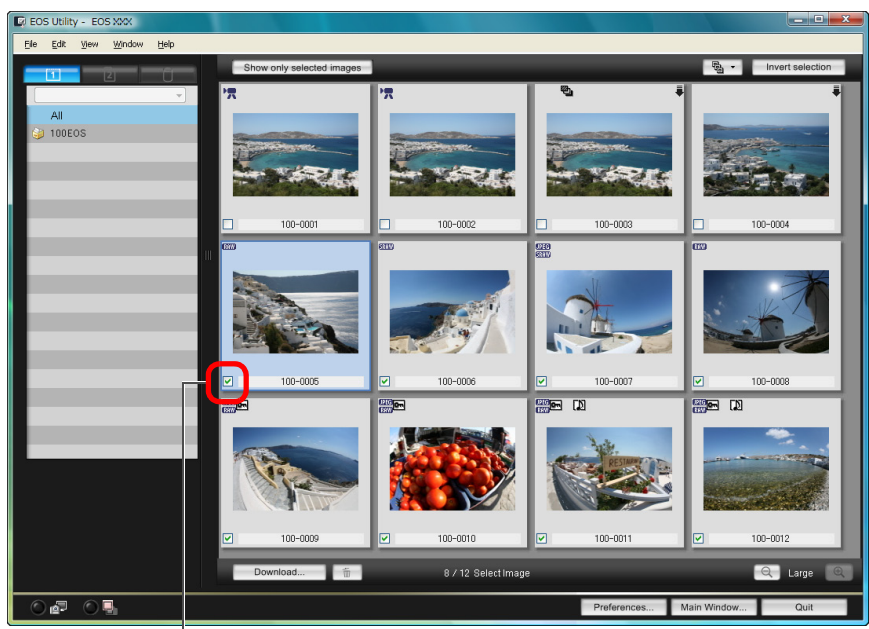

Add check mark

### **3 Click the [Download] button.**

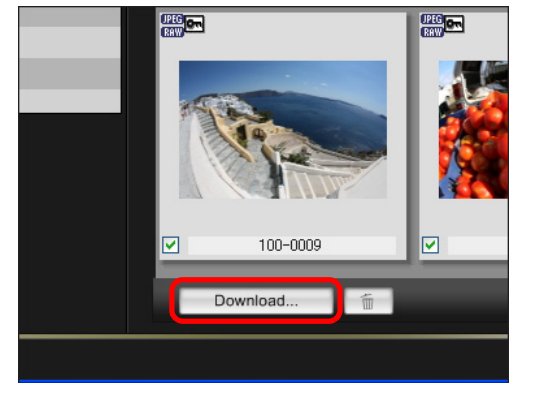

 $\rightarrow$  The [Download image] dialog box appears.

### **4Specify the save destination and then click the [OK] button.**

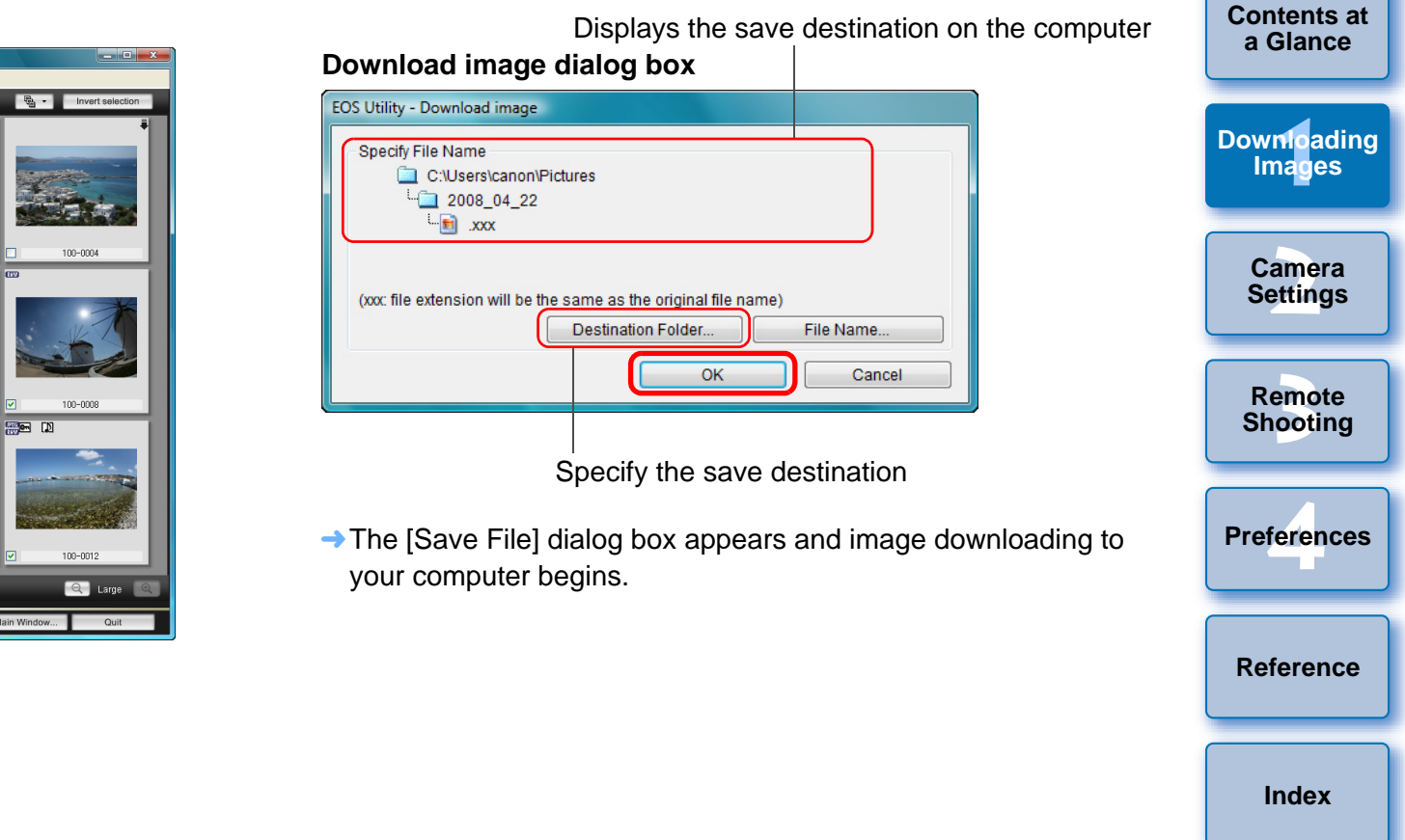

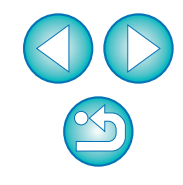

 $\rightarrow$  The images downloaded to your computer are displayed in the [Quick Preview] window.

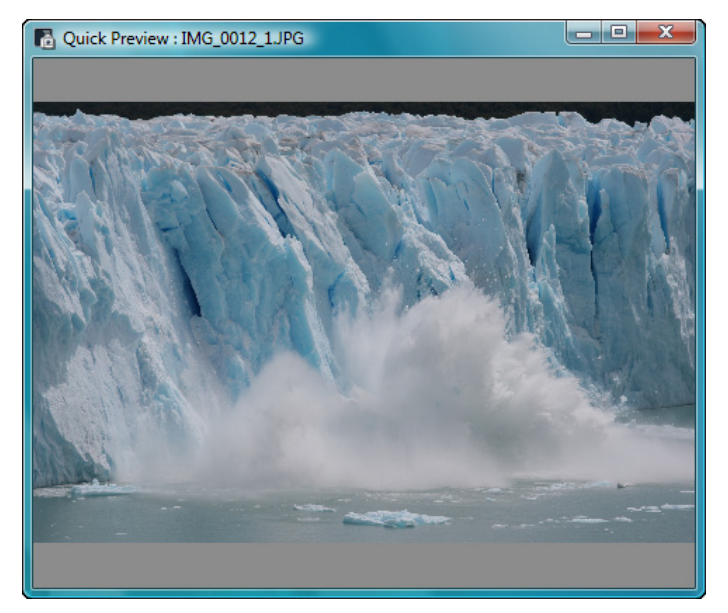

- The [Quick Preview] window allows you to quickly review the downloaded images. You can also resize the [Quick Preview] window.
- O When all images have been downloaded, DPP starts up automatically and the downloaded images are displayed.
- O To switch to the main window, click the [Main Window] button in the viewer window.

#### ß. O In step 2, you can batch checkmark several images in sequence. After clicking the first image you want to download, hold the  $\le$  Shift > key and click the last image, and  $\sqrt{2|a|}$  will be displayed. By clicking the  $\lceil \cdot \cdot \cdot \rceil$  button, the selected images will be checkmarked in a batch.

### $\bullet$  For a list of viewer window functions, refer to [p.52](#page-52-0).

### <span id="page-9-5"></span><span id="page-9-1"></span><span id="page-9-0"></span>**Downloading Images with a Card Reader**

For users with a third-party card reader, you can also download to your computer images stored in a memory card using the card reader. However, EU does not support image downloading using a card reader. For this reason, when downloading images using a card reader, use one of the following 3 procedures.

### <span id="page-9-2"></span>**Downloading Images Using Digital Photo Professional**

You can use DPP to download to your computer shot images from a memory card inserted in a third-party card reader connected to your computer.

For detailed instructions, refer to "Downloading Images Using Your Card Reader" in the "Digital Photo Professional Instruction Manual" (PDF electronic manual).

## <span id="page-9-3"></span>**Downloading Images Using ZoomBrowser EX**

You can use ZoomBrowser EX to download to your computer shot images from a memory card inserted in a third-party card reader connected to your computer.

For detailed instructions, refer to "Downloading Images Using Your Card Reader" in the "ZoomBrowser EX Instruction Manual" (PDF electronic manual). For detailed instructions, refer that the memory card inserted in a third computer.<br>
For detailed instructions, refer that Reader" in the "Digital Photo Phelectronic manual).<br>
The section of manual and the manual of the ma

### <span id="page-9-4"></span>**Downloading Images without Using Canon Software**

To download images with a card reader without using Canon software such as DPP or ZoomBrowser EX, copy to your computer the [DCIM] folder in the memory card.

For more details about folder structures and files in the memory card, refer to [p.49](#page-49-0).

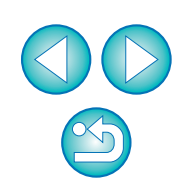

**[Introduction](#page-2-0)**

**[Contents at](#page-3-0) a Glance**

**1[Downloading](#page-4-0)  Images**

> **[2](#page-11-0)Settings Camera**

**[3](#page-25-0) Remote Shooting**

feren **Preferences**

**[Reference](#page-45-0)**

## <span id="page-10-1"></span><span id="page-10-0"></span>**Exiting EU**

**1**

### <span id="page-10-2"></span>**Click the [Quit] button.**

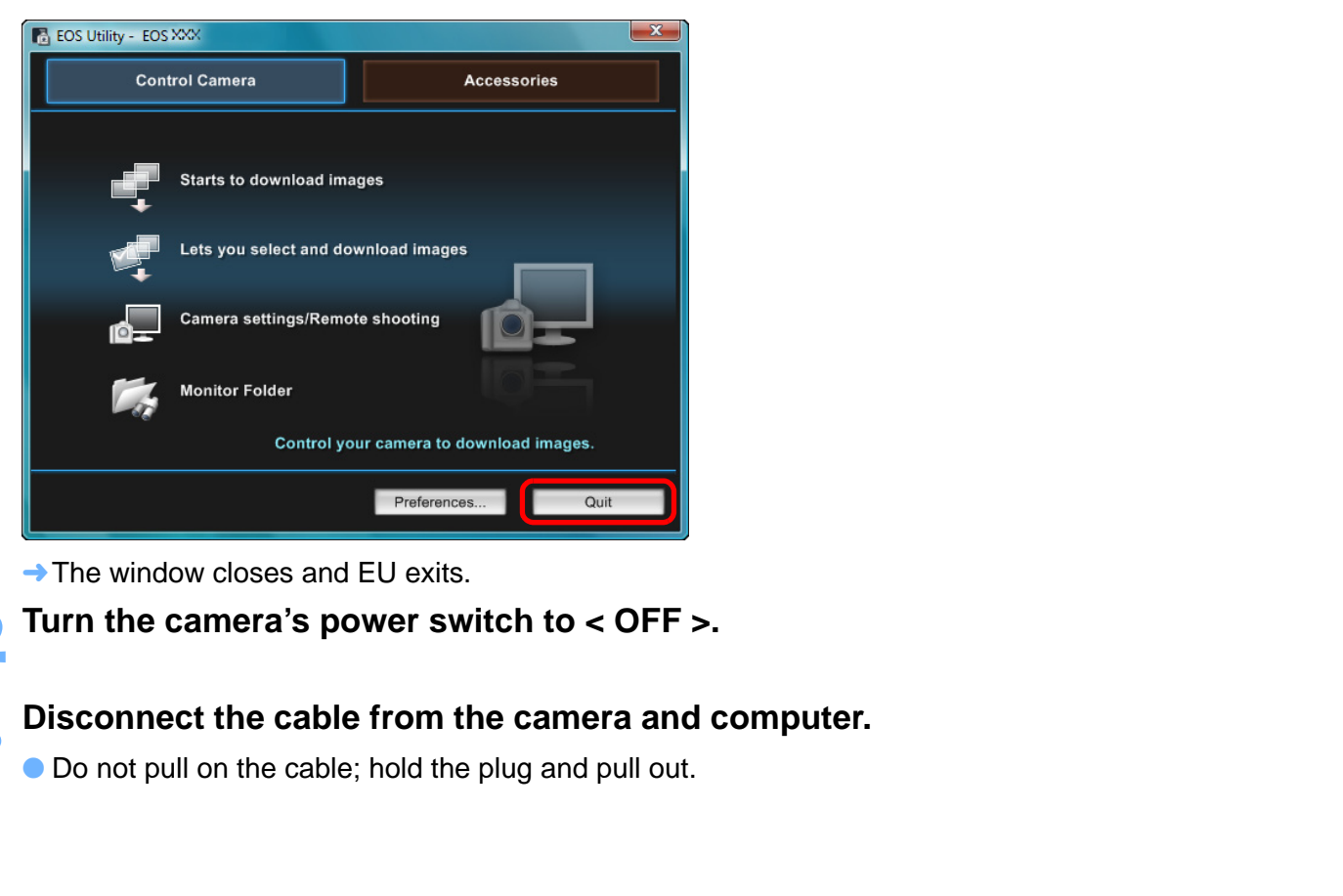

- $\rightarrow$  The window closes and EU exits.
- **2Turn the camera's power switch to < OFF >.**

# **Disconnect the cable from the camera and computer.**<br>
• Do not pull on the cable; hold the plug and pull out.

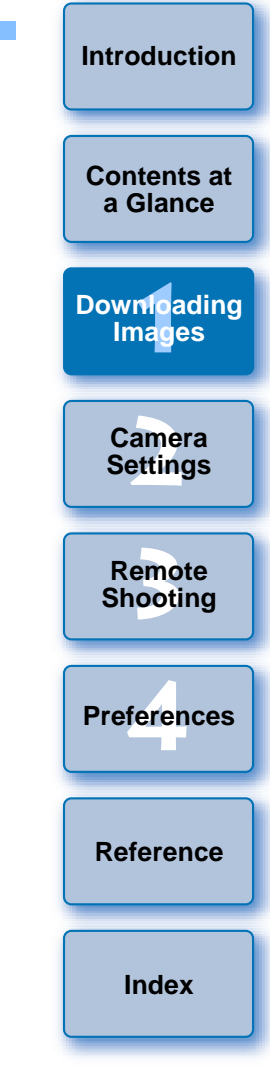

![](_page_10_Picture_8.jpeg)

### <span id="page-11-0"></span>**2Setting the Camera from Your Computer**

![](_page_11_Picture_1.jpeg)

This section explains how to set the camera's functions from EU.

![](_page_11_Picture_141.jpeg)

![](_page_11_Picture_4.jpeg)

**1Images**

**[Downloading](#page-4-0)** 

**[Contents at](#page-3-0)  a Glance**

**[Introduction](#page-2-0)**

**2Camera Settings**

emc<br><sup>1</sup>00ti

**Remote Shooting**

feren

**Preferences**

**[Reference](#page-45-0)**

## <span id="page-12-4"></span><span id="page-12-3"></span><span id="page-12-2"></span><span id="page-12-1"></span><span id="page-12-0"></span>**Setting the Camera Owner's Name, Copyright Notice and Date/Time**

You can set and apply to the camera, the camera owner's name, copyright notice and date/time recorded as shooting information in shot images.

**1Connect your camera and computer, and then start up EU [\(p.5](#page-5-2)).**

#### **2Click [Camera settings/Remote shooting].**

![](_page_12_Picture_4.jpeg)

 $\rightarrow$  The capture window appears.

**3 Click the [ ] button.**

### **Capture window**

![](_page_12_Picture_8.jpeg)

 $\rightarrow$  The [Set-up menu] appears.

![](_page_12_Picture_10.jpeg)

![](_page_12_Picture_11.jpeg)

#### **4Click the required setting and specify each one.**

### <span id="page-13-1"></span>**Set-up menu**

<span id="page-13-2"></span>![](_page_13_Picture_294.jpeg)

O Available settings are displayed for the camera that is connected. For more details, refer to "Available Settings by Camera Model" (Description on the below).

For a list of the capture window functions, refer to  $p.55$ .

### <span id="page-13-0"></span>**Available Settings by Camera Model**

![](_page_13_Picture_295.jpeg)

#### **Owner's name**

O You can enter and set up to 31 characters as the camera owner's name.

#### **Author**\*2

● You can enter and set up to 63 characters or symbols, including a prefix, as the author's name. [Photographer:] is set as the default prefix, but you can change this to a new prefix.

### **Copyright notice**\*2

● You can enter and set up to 63 characters or symbols, including a prefix, as the copyright notice. [Copyright:] is set as the default prefi but you can change this to a new prefix.

### **Date/Time**

O You can set the camera's date and time.

### **Live View/Movie func. set.**\*1

O You can set whether the Live View function settings or Movie function settings (p.26) are available or not.

#### **Firmware**

- O You can display the version of the camera's firmware.
- You can update the firmware by clicking on this item.
- For more details on updating firmware, refer to the Canon's website.
- \*<sup>1</sup> Movie function settings for **[5DMkII]** only.
- \*<sup>2</sup> When the author or copyright notice set is not displayed in full, moving the cursor to the displayed setting item will display all the but you can change this to a new p<br> **Date/Time**<br> **C** You can set the camera's date and<br>
Live View/Movie func. set.\*1<br>
Copy Cou can set whether the Live View<br>
settings (p.26) are available or not.<br>
Firmware<br>
Copyright in th

![](_page_13_Picture_296.jpeg)

**[Introduction](#page-2-0)**

**[Contents at](#page-3-0)** 

## <span id="page-14-1"></span><span id="page-14-0"></span>**Setting up Camera Functions**

You can set and apply to the camera Picture Styles, personal white balance, JPEG quality and white balance adjustment.

**1Connect your camera and computer, and then start up EU [\(p.5](#page-5-2)).**

### **2Click [Camera settings/Remote shooting].**<br> **Exercis Utility-EGS XXX**

![](_page_14_Picture_4.jpeg)

 $\rightarrow$  The capture window appears.

![](_page_14_Picture_6.jpeg)

**→ The [Shooting menu] appears.** 

![](_page_14_Picture_8.jpeg)

![](_page_14_Picture_9.jpeg)

#### **4Click the required setting and specify each one.**

### <span id="page-15-2"></span><span id="page-15-1"></span>**Shooting menu**

![](_page_15_Picture_234.jpeg)

O Available settings are displayed for the camera that is connected. For more details, refer to "Available Settings by Camera Model" (Description on the right).

### <span id="page-15-0"></span>**Available Settings by Camera Model**

![](_page_15_Picture_235.jpeg)

#### **Picture Style**

O You can set a Picture Style and apply it to the camera, in the same way as operating from the camera ([p.16](#page-16-1)).

#### **Personal white balance**

● You can register to the camera a personal white balance file saved in RAW Image Task (p.20).

### **JPEG quality**

O You can set the JPEG image quality and apply it to the camera, in the same way as operating from the camera ([p.21](#page-21-1)).

#### **White balance adjustment**

● You can adjust the white balance, in the same way as operating from the camera ([p.22](#page-22-2)).

#### **Registering peripheral illumination correction data**

O You can register peripheral illumination correction data for the lens to the camera or delete registered data from the camera ([p.22](#page-22-2)).

![](_page_15_Picture_236.jpeg)

**1Images**

**[Downloading](#page-4-0)** 

**[Introduction](#page-2-0)**

**[Contents at](#page-3-0) a Glance**

**[2](#page-11-0)Camera** 

**Settings**

### <span id="page-16-3"></span><span id="page-16-1"></span><span id="page-16-0"></span>**Setting Picture Styles and Applying to the Camera**

You can set and apply Picture Styles to the camera, in the same way as operating from the camera. You can change the values for [Sharpness], [Contrast], [Saturation] and [Color tone] of each Picture Style and register up to three of your own Picture Styles in the camera as userdefined settings.

You can also register Picture Style files in the camera as user-defined settings you have downloaded from the Canon's website or created with Picture Style Editor (Picture Style file creating software) (hereinafter PSE) and saved to your computer.

### <span id="page-16-2"></span>**Selecting a Picture Style and Applying to the Camera**

 $\circ$ Shooting menu Picture Style Standard **WB SHIFT**  $0.0$ Peripheral illumin. correct.

**Click [Picture Style].**

**1**

 $\rightarrow$  The [Picture Style] window appears.

**2Click the Picture Style to be set in the camera.**

### **Picture Style window**

![](_page_16_Picture_139.jpeg)

 $\rightarrow$  The setting is applied to the camera and the display retur the [Shooting menu]. COPY

![](_page_16_Picture_140.jpeg)

![](_page_16_Picture_11.jpeg)

### <span id="page-17-0"></span>**Changing Picture Style Settings and Applying to the Camera**

You can set your own Picture Style [Sharpness], [Contrast], [Saturation] and [Color tone] and apply them to the camera, in the same way as operating from the camera.

#### **1Click [Picture Style] ([p.16\)](#page-16-1).**

- $\rightarrow$  The [Picture Style] window appears.
- **2Click [Detail set.].**

![](_page_17_Picture_188.jpeg)

 $\rightarrow$  The [Picture Style settings] dialog box appears.

**3 Select a Picture Style from the [Picture Style] list box.**

![](_page_17_Picture_189.jpeg)

 $\rightarrow$  If you select [Monochrome], the [Filter effect] and [Toning effect] list boxes appear.

## **Drag the slider for each item left or right.**

![](_page_17_Picture_11.jpeg)

# **been changed.**

 $\rightarrow$  The setting is applied to the camera and the display returns to the [Shooting menu].

![](_page_17_Picture_14.jpeg)

**1Images**

**a Glance**

**[Introduction](#page-2-0)**

**[2](#page-11-0)Camera** 

**Settings**

**[3](#page-25-0) Remote** 

**Shooting**

feren

### <span id="page-18-0"></span>**Customizing Picture Styles and Applying to the Camera**

You can set your own Picture Style items, [Sharpness], [Contrast], [Saturation] and [Color tone] values and register up to three of these as user-defined settings in your camera, in the same way as operating from the camera.

### **Click [Picture Style] ([p.16\)](#page-16-1).**

- $\rightarrow$  The [Picture Style] window appears.
- **2Click [Detail set.].**

**1**

![](_page_18_Picture_143.jpeg)

- $\rightarrow$  The [Picture Style settings] dialog box appears.
- **3 Select one of [User Defined 1] to [User Defined 3] from the [Picture Style] list box.**

![](_page_18_Picture_144.jpeg)

**4Select a Picture Style from the [User defined Picture Style] list box.**

![](_page_18_Picture_145.jpeg)

**1Images [2](#page-11-0)Camera [3](#page-25-0) Remote**  feren **[Downloading](#page-4-0)  Settings Shooting [Reference](#page-45-0)Preferences** $\rightarrow$  If you select [Monochrome], the [Filter effect] and [Toning effect]

**[Index](#page-59-0)**

**[Introduction](#page-2-0)**

**[Contents at](#page-3-0) a Glance**

### list boxes appear. **5 Drag the slider for each item left or right.**

![](_page_18_Picture_146.jpeg)

● The steps that follow are the same as step 5 to step 7 on [p.17](#page-17-0).

![](_page_18_Picture_16.jpeg)

## <span id="page-19-2"></span><span id="page-19-1"></span><span id="page-19-0"></span>**Applying Picture Style Files to the Camera**

You can register up to three Picture Style files downloaded from the Canon's website or created with PSE and saved to your computer, as user-defined settings in your camera.

#### **1Click [Picture Style] ([p.16\)](#page-16-1).**

 $\rightarrow$  The [Picture Style] window appears.

#### **2Click [Detail set.].**

![](_page_19_Picture_5.jpeg)

- $\rightarrow$  The [Picture Style settings] dialog box appears.
- **3 Select one of [User Defined 1] to [User Defined 3] from the [Picture Style] list box.**

![](_page_19_Picture_167.jpeg)

### **Click the [Open] button.**

![](_page_19_Picture_10.jpeg)

 $\rightarrow$  The [Open] window appears.

**5 Select a Picture Style file and then click the [Open] button.**

![](_page_19_Picture_168.jpeg)

![](_page_19_Picture_14.jpeg)

● The steps that follow are the same as step 5 to step 7 on [p.17](#page-17-0).

![](_page_19_Picture_16.jpeg)

![](_page_19_Picture_17.jpeg)

● A Picture Style file is an extended function of Picture Style. For more details on Picture Style files, refer to the Canon's website.

 $\overline{R}$ 

- **•** The Picture Style files that you can apply to the camera are files with the ".PF2" extension only.
- For details on using PSE, refer to the "Picture Style Editor Instruction Manual" (PDF electronic manual).

### <span id="page-20-2"></span><span id="page-20-1"></span><span id="page-20-0"></span>**Registering Personal White Balance in the Camera**

n 1Ds Mk III | 1D Mk III | 40D

**1**

**2**

White balance files created by adjusting the white balance of a RAW image and saving the results can be registered in the camera as personal white balances.

To adjust the white balance and save the results, start up RAW Image Task from ZoomBrowser EX.

For more information on RAW Image Task, refer to the "ZoomBrowser EX Instruction Manual" (PDF electronic manual).

## **[2](#page-11-0)Camera Settings Click [Personal WB].** Click [Personal WB].<br>
Shooting menu<br>
Picture Style Star<br>
Personal WB<br>
JPEG quality<br>
WB SHIFT 0.0<br>
The [Personal white bal.<br>
Select the personal v<br>
and click the [Open] **[3](#page-25-0) Remote**  $\circ$ **Shooting** feren **Preferences[Reference](#page-45-0)** $\rightarrow$  The [Personal white balance settings] dialog box appears. **Select the personal white balance to be registered and click the [Open] button. [Index](#page-59-0)**

![](_page_20_Picture_9.jpeg)

 $\rightarrow$  The [Open] dialog box appears.

**1[Downloading](#page-4-0)** 

**Images**

**[Introduction](#page-2-0)**

**[Contents at](#page-3-0) a Glance**

![](_page_21_Picture_239.jpeg)

## <span id="page-21-2"></span><span id="page-21-1"></span><span id="page-21-0"></span>**Setting JPEG Quality and Applying to the Camera**

1Ds Mk III 1D Mk III

an set the JPEG image quality and apply it to the camera, in the way as operating from the camera.

### **Click [JPEG quality].**

![](_page_21_Picture_5.jpeg)

- The [JPEG Quality] window appears.
- **Click the setting position.**

![](_page_21_Picture_8.jpeg)

- $\rightarrow$  The settings are applied to the camera.
- O Higher values give a lower compression ratio and higher image quality for any size.

**3 Click [Return].** → The display returns to the [Shooting menu].

![](_page_21_Picture_13.jpeg)

![](_page_21_Picture_14.jpeg)

## <span id="page-22-2"></span><span id="page-22-0"></span>**Adjusting White Balance and Applying to the Camera**

You can adjust white balance, in the same way as operating from the camera.

![](_page_22_Picture_2.jpeg)

**1**

 $\rightarrow$  The [WB SHIFT] window appears.

#### **2Click the compensation position.**

![](_page_22_Picture_5.jpeg)

 $\rightarrow$  The settings are applied to the camera.

### **3 Click [Return].**

- $\rightarrow$  The display returns to the [Shooting menu].
- O To revert the corrected values to the original values, follow the procedure in step 2.

### <span id="page-22-3"></span><span id="page-22-1"></span>**Registering Peripheral Illumination Correction Data for the Lens in the Camera**

![](_page_22_Picture_11.jpeg)

**1**

You can register peripheral illumination correction data for the lens to the camera or delete registered data from the camera.

### **Click [Peripheral illumin. correct.].**

![](_page_22_Picture_14.jpeg)

 $\rightarrow$  The [Register peripheral illumination correction data] window appears. Lenses for which correction data is registered in the camera are shown checked.

**2Select the lens category for which you want to register correction data.**

![](_page_22_Picture_206.jpeg)

<span id="page-22-4"></span>**1[Downloading](#page-4-0)  [2](#page-11-0)Camera [3](#page-25-0) Shooting** feren **[Contents at](#page-3-0) a GlanceImages Settings Remote [Reference](#page-45-0)Preferences[Index](#page-59-0)**

![](_page_22_Picture_19.jpeg)

**3 Select the lens for which you want to register correction data and click the [OK] button.**

![](_page_23_Picture_118.jpeg)

 $\rightarrow$  The correction data for the selected lens is registered in the camera.

## <span id="page-23-2"></span><span id="page-23-1"></span><span id="page-23-0"></span>**Setting My Menu and Registering to the Camera**

You can register up to six frequently used menu items as My Menu and register them to the camera, in the same way as operating from the camera.

You can register top layer items of each tab as well as all items of Custom Functions.

- **1Connect your camera and computer, and then start up EU [\(p.5](#page-5-3)).**
- **2Click [Camera settings/Remote shooting].**

![](_page_23_Picture_8.jpeg)

![](_page_23_Picture_10.jpeg)

![](_page_23_Picture_11.jpeg)

![](_page_24_Picture_0.jpeg)

 $\rightarrow$  The [My Menu] appears.

<span id="page-24-2"></span><span id="page-24-1"></span><span id="page-24-0"></span>![](_page_24_Picture_2.jpeg)

### <span id="page-25-0"></span>**3 Remote Shooting by Controlling the Camera from Your Computer**

![](_page_25_Picture_1.jpeg)

From EU you can control the camera remotely, and by viewing the subject in the EU window, you can set the camera and shoot. You can also shoot by directly operating your camera even during remote shooting, or preset a time allowing the camera to shoot automatically with timer shooting.

![](_page_25_Picture_164.jpeg)

![](_page_25_Picture_4.jpeg)

**1Images**

**[Downloading](#page-4-0)** 

**[Introduction](#page-2-0)**

**[Contents at](#page-3-0)  a Glance**

**[2](#page-11-0)Camera Settings**

**3 Remote** 

**Shooting**

feren

**Preferences**

**[Reference](#page-45-0)**

## <span id="page-26-1"></span><span id="page-26-0"></span>**Remote Live View Shooting**

You can control your camera remotely from EU and shoot still images from your computer screen.

Also, the shot image is saved directly on your computer and you can recheck it using linked Digital Photo Professional (hereinafter DPP). This function is effective for shooting large numbers with fixed-framing such as for studio shooting.

### <span id="page-26-2"></span>**1Connect your camera and computer, and then turn the camera's power switch to < ON >.**

- $\rightarrow$  EU starts up.
- O Looking into the viewfinder of the camera, compose your picture and adjust the focus.

### **2**Click [Camera settings/Remote shooting].

![](_page_26_Picture_7.jpeg)

 $\rightarrow$  The capture window appears.

<span id="page-26-3"></span>![](_page_26_Picture_9.jpeg)

- $\bullet$  You can also use the functions of the [Shooting menu] ([p.14](#page-14-1)).
- The settings that cannot be set in the capture window (drive mode, etc.) can be set by operating the camera.
- \* You can also use the scroll-wheel on your mouse to select settings for items in the settings window.
- $\rightarrow$  The [Set-up menu] appears.

![](_page_26_Picture_14.jpeg)

## **4**

**Set the Live View function.**<br>
Click [Live View function settings], and click [Enable] in the [Live View shoot.] window that appears.

![](_page_27_Picture_2.jpeg)

![](_page_27_Picture_3.jpeg)

#### **Live View shoot. window**

![](_page_27_Figure_5.jpeg)

● On [5D Mk II], click [Live View/Movie func. set.], select [Stills only] and [Still display] in the [Live View/Movie func. set.] window that appears, and click the [OK] button.

![](_page_27_Picture_7.jpeg)

![](_page_27_Picture_8.jpeg)

**1Images**

**[Downloading](#page-4-0)** 

**[Introduction](#page-2-0)**

**[Contents at](#page-3-0) a Glance**

**[2](#page-11-0)Settings**

**Camera** 

**[3](#page-25-0) Remote** 

**Shooting**

feren

**Preferences**

**[Reference](#page-45-0)**

### **5 Click the [Remote Live View shooting] button.**

![](_page_28_Picture_1.jpeg)

 $\rightarrow$  The [Remote Live View window] appears.

<span id="page-28-2"></span>![](_page_28_Picture_3.jpeg)

#### <span id="page-28-0"></span>**Remote Live View window**

![](_page_28_Picture_5.jpeg)

<span id="page-28-1"></span>![](_page_28_Picture_6.jpeg)

- $\rightarrow$  The shot image is transferred to your computer and displayed in the [Quick Preview] window. And then, DPP starts up automatically.
- O You can quickly review the shot image in the [Quick Preview] window displayed before DPP starts up. You can also resize the [Quick Preview] window.
- You can show/hide the [Quick Preview] window by clicking the [Other Functions] button in the capture widow and selecting From the mind of the state of the menu that appears.<br>
The menu that appears of the menu that appears.<br>
The menu that appears.<br>
The menu that appears.

![](_page_28_Picture_10.jpeg)

![](_page_28_Picture_11.jpeg)

- l= You cannot operate the camera when the [Remote Live View Owindow] is displayed. Pressing the camera's < SET > button (Live View shooting button on  $[5D Mk II] [50D]$  will also display the Live View image on the camera's LCD monitor, allowing you to view the image while controlling the camera.
	- You can shoot by operating the capture window, even if the [Remote Live View window] is not displayed.
	- $\bullet$  To perform exposure simulation ( $p.33$ ) with [Remote Live View window] or enable display of histograms ([p.56](#page-56-0)), set your camera's Custom Function [Live View exposure simulation] to [Enable]. On 5DMkII | 50D | Exposure simulation] in the menu to [Enable].
	- $\bullet$  On  $\overline{5D MkII}$   $\overline{1,50D}$ , you can also use mirror lockup with remote shooting. (You cannot take test shots after setting mirror lockup.)
	- You can save shot images to both your computer and a memory card  $(p.44)$  $(p.44)$  $(p.44)$ .
	- You can change the software that starts up automatically when remotely shot images are transferred to your computer from DPP to ZoomBrowser EX or other software ([p.44](#page-44-0)).
	- $\bullet$  For a list of the Remote Live View window functions, refer to  $p.56$ .
	- For a list of the Zoom View Window functions, refer to p.57.

## <span id="page-29-4"></span><span id="page-29-0"></span>**Remote Live View Window Functions**

These pages explain the functions available in the Remote Live View window, including checking the camera settings and focusing while viewing your subject on the computer screen.

## <span id="page-29-5"></span><span id="page-29-3"></span><span id="page-29-2"></span><span id="page-29-1"></span>**Focusing Manually**

You can focus manually while viewing the enlarged image in the Remote Live View window.

![](_page_29_Picture_12.jpeg)

![](_page_29_Picture_13.jpeg)

**1[Downloading](#page-4-0)** 

**Images**

**[Introduction](#page-2-0)**

**[Contents at](#page-3-0) a Glance**

### **3 Click the [ ] button.**

![](_page_30_Picture_1.jpeg)

 $\rightarrow$  The section you selected in step 1 is displayed enlarged at 100% (actual pixel size) in the [Zoom View] window.

<span id="page-30-2"></span>![](_page_30_Picture_3.jpeg)

#### <span id="page-30-1"></span>**Zoom View Window**

![](_page_30_Picture_5.jpeg)

- $\bullet$  To move the display position in the [Zoom View] window, click either  $[\blacksquare], [\blacksquare], [\blacksquare],$  or  $[\triangleright]$ .
- O You can checkmark [Maintain Zoom View] to maintain display of the [Zoom View] window.
- You can also double-click the section you want to enlarge in step 1 to display an enlarged view at 100% (actual pixel size) in the [Zoom View] window.
- O Double-click an image in the [Zoom View] window to return to the [Remote Live View window].
- You can checkmark [200%] to view the section enlarged to 200%.

<span id="page-30-0"></span>**Adjust the focus.**

Medium amount

Small amount

 $<$  K  $>$ 

 $\lt$   $\lt$   $>$ 

![](_page_30_Picture_12.jpeg)

 $\langle$  L  $>$ 

 $\langle$  >  $>$ 

### <span id="page-31-5"></span><span id="page-31-3"></span><span id="page-31-2"></span><span id="page-31-1"></span>**Focusing Using AF**

#### $5D$  Mk II 50Dl o

In Quick, Live and Live face detection AF modes, images can be focused automatically in the same way as on the camera itself.

## <span id="page-31-4"></span><span id="page-31-0"></span>**Focusing Using Quick Mode**

![](_page_31_Picture_4.jpeg)

![](_page_31_Picture_5.jpeg)

- $\rightarrow$  The AF points appear.
- You can switch between showing and hiding the AF points by clicking the  $\lceil \frac{1}{2} \rceil$  button.

**2Click the AF point in the position where you want to focus.**

<span id="page-31-7"></span><span id="page-31-6"></span>![](_page_31_Picture_9.jpeg)

- O You can switch between automatic AF point selection and manual AF point selection by clicking the  $[\nabla]$  in the  $[\nabla]$ .
- $\bullet$  In automatic selection, all the AF points are automatically selected.

### **3 Click the [ON] button.**

![](_page_31_Picture_13.jpeg)

- $\rightarrow$  AF is executed.
- $\rightarrow$  When focus is achieved, the camera makes a beeping sound and the AF point turns red.

![](_page_31_Picture_16.jpeg)

O Double-clicking an AF point also performs AF. ● To cancel AF operation, click the [OFF] button.

![](_page_31_Picture_18.jpeg)

**1Images**

**[Downloading](#page-4-0)** 

**[Introduction](#page-2-0)**

**[Contents at](#page-3-0) a Glance**

**[2](#page-11-0)Settings**

**Camera** 

**[3](#page-25-0) Remote** 

**Shooting**

**[Reference](#page-45-0)**

### <span id="page-32-0"></span>**Focusing Using Live Mode**

m 5D Mk II | | 50D

**1**

**2**

### <span id="page-32-2"></span><span id="page-32-1"></span>**Select [Live mode] from the list box.**

![](_page_32_Picture_145.jpeg)

- $\rightarrow$  The AF point appears.
- You can switch between showing and hiding the AF point by clicking the  $[$   $\begin{bmatrix} 1 & 1 \\ 1 & 1 \end{bmatrix}$  button.
- **Drag the enlargement display frame to move it to the position where you want to focus.**

![](_page_32_Picture_7.jpeg)

**3 Click the [ON] button.**

![](_page_32_Picture_9.jpeg)

- $\rightarrow$  AF is executed.
- $\rightarrow$  When focus is achieved, the camera makes a beeping sound and the AF point turns green.
- $\bullet$  If focus is not achieved, the AF point turns red.

![](_page_32_Picture_13.jpeg)

![](_page_32_Picture_14.jpeg)

## <span id="page-33-2"></span><span id="page-33-0"></span>**Focusing Using Live Face Detection Mode**

5D Mk II 50D

**1**

### **Select [Live face detection mode] from the list box.**

![](_page_33_Picture_186.jpeg)

- $\rightarrow$  When a face is detected, an AF point appears.
- O When there is a face other than the face detected by the camera, a new AF point appears when you move the cursor to the position of the other face. Clicking that position then selects the AF point.
- You can switch between showing and hiding the AF point by clicking the  $\lceil \frac{1}{2} \rceil$  button.

#### **2Click the [ON] button.**

![](_page_33_Picture_8.jpeg)

- $\rightarrow$  AF is executed.
- $\rightarrow$  When focus is achieved, the camera makes a beeping sound and the AF point turns green.
- O If focus is not achieved, the AF point turns red.
- $\bullet$  If the camera cannot detect a face, the AF point is fixed to the center to focus.

## <span id="page-33-3"></span><span id="page-33-1"></span>**Checking the Depth of Field and Exposure**

You can check the depth of field and exposure in the Remote Live Vie window.

### **Click the [ON] button.**

<span id="page-33-6"></span><span id="page-33-5"></span>![](_page_33_Picture_16.jpeg)

 $\rightarrow$  The aperture value (exposure simulation) is set in the capture window (p.55).

<span id="page-33-4"></span>![](_page_33_Picture_187.jpeg)

![](_page_33_Picture_20.jpeg)

### <span id="page-34-4"></span><span id="page-34-3"></span><span id="page-34-0"></span>**White Balance with the Remote Live View Window**

You can change the white balance of an image in the Remote Live View window and register the changed white balance in the camera.

### **Select the white balance to apply to the image.** WhiteBalance Auto K 5200  $\chi$ V Apply to shot images Focus ON OFF  $($  $\rightarrow$   $\rightarrow$   $\rightarrow$   $\rightarrow$   $\infty$ Depth-of-field preview OFF ON

**1**

 $\rightarrow$  The selected white balance is applied to the image displayed in real time and you can check it in the [Remote Live View window].

#### **2Checkmark [Apply to shot images].**

![](_page_34_Picture_172.jpeg)

 $\rightarrow$  The selected white balance is registered in the camera as a personal white balance and applied to images that will be taken.

## <span id="page-34-5"></span><span id="page-34-1"></span>**White Balance for Flash Photography**

When taking flash shots where the subject is illuminated instantaneously, you can take a test shot under the same conditions as a actual shot, and adjust the white balance in the [Test Shooting] window based on the shot test image.

Also, you can take a test shot even when flash is not used.

### **1Click the [Other Functions] button and select [Test shooting] from the menu that appears.**

![](_page_34_Picture_11.jpeg)

<span id="page-34-2"></span> $\rightarrow$  The shot image is displayed in the [Test Shooting] window.

![](_page_34_Picture_13.jpeg)

![](_page_34_Picture_14.jpeg)

**[Introduction](#page-2-0)**

**[Contents at](#page-3-0) a Glance**

![](_page_34_Picture_15.jpeg)

**[Reference](#page-45-0)**

![](_page_34_Picture_18.jpeg)

<span id="page-35-0"></span>![](_page_35_Picture_0.jpeg)

### <span id="page-36-6"></span><span id="page-36-4"></span><span id="page-36-2"></span><span id="page-36-0"></span>**Adjusting the Horizontal/Vertical Alignment of the Camera**

You can display gridlines in the [Remote Live View window] in the same way as the camera's Live View function, and adjust the horizontal/ vertical alignment of the camera.

![](_page_36_Picture_2.jpeg)

**→ Gridlines are displayed in the [Remote Live View window].** 

![](_page_36_Picture_4.jpeg)

- **2 Move the camera to adjust the horizontal/vertical alignment.**
	- $\bullet$  To remove the gridlines, click the [  $\boxplus$  ] button again.

### <span id="page-36-5"></span><span id="page-36-3"></span><span id="page-36-1"></span>**Changing the Aspect Ratio**

#### n 1Ds Mk III 1D Mk III

As with the camera's Live View function, it is possible to shoot with a feeling similar to film-type medium-format/large-format cameras such as  $6 \times 6$  cm,  $6 \times 4.5$  cm and  $4 \times 5$  inches.

Aspect ratio information is also attached automatically with a shot image, and when viewing an image with DPP, is displayed as an image trimmed based on the aspect ratio information.

Further, aspect ratio information is only attached with a shot image, and the image itself is not actually trimmed.

#### **1Click the [ ] button and select the aspect ratio.**

![](_page_36_Picture_13.jpeg)

 $\rightarrow$  In the [Remote Live View window], the vertical lines of the aspect ratio you selected is displayed.

![](_page_36_Picture_15.jpeg)

**Shooting**

**[Reference](#page-45-0)**

**[Index](#page-59-0)**

![](_page_36_Picture_18.jpeg)

**[Contents at](#page-3-0) a Glance**

**[Introduction](#page-2-0)**

**1[Downloading](#page-4-0)** 

**Images**

**[2](#page-11-0)Settings**

**Camera** 

# **Move the camera and compose your picture.**<br>
To revert the aspect ratio to the normal condition, click the

 $[\begin{array}{ccc} \boxed{0} & \overline{0} \\ \end{array}]$  button and select  $[Off]$ .

**2**

## <span id="page-37-2"></span><span id="page-37-1"></span><span id="page-37-0"></span>**Shooting by Operating the Camera**

Even when remote shooting is set, you can still operate the camera and shoot – as when shooting with only the camera. Also, since the shot images are saved to your computer's hard disk, you can shoot large quantities without having to worry about the capacity of the memory card.

**Display the capture window ([p.26](#page-26-1)).**

**1**

### **2Press the camera's shutter button and take a shot.** → The shot images are transferred to the computer, DPP starts up

automatically, and the shot images are displayed.

![](_page_37_Picture_8.jpeg)

**1Images**

**[Downloading](#page-4-0)** 

**[Introduction](#page-2-0)**

**[Contents at](#page-3-0) a Glance**

**[2](#page-11-0)Camera** 

**Settings**

**[Reference](#page-45-0)**

**[Index](#page-59-0)**

 $\sqrt{\frac{1}{2}}$  When the [Remote Live View window] is displayed, press the camera's < SET > button (Live View shooting button on the I] [ 50D ]) to display the Live View image on the camera's LCD monitor and operate the camera. 5D Mk IIWhen the [Remote Live View Camera's < SET > button (i)<br>Camera's < SET > button (i)<br>  $(5D M_{\rm s} \text{m}) \left( \frac{1}{50D} \right)$  to display

## <span id="page-38-1"></span><span id="page-38-0"></span>**Shooting Movies**

### 5D Mk II

**1**

You can control your camera from EU and shoot movies from your computer screen. **4**

Get the camera ready for Live View shooting.<br>
Carry out step 1 to step 3 in "Remote Live View Shooting" ([p.26](#page-26-2)).

#### **2Click [Live View/Movie func. set.].**

![](_page_38_Picture_6.jpeg)

- $\rightarrow$  The [Live View/Movie func. set.] window appears.
- **3 Select [Stills+movie] and [Movie display], set the movie recording size.**

![](_page_38_Picture_9.jpeg)

<span id="page-38-2"></span>![](_page_38_Picture_10.jpeg)

- O The shot movie file is saved on the camera's memory card. To download the shot movie file to your computer, use the method described on [p.6](#page-6-0) to [p.9](#page-9-0) of this Instruction Manual.
	- O Also when operating the camera to shoot movies with Remote Live View shooting, click the  $\lceil \cdot \rceil$  button before shooting.

## <span id="page-39-2"></span><span id="page-39-0"></span>**Timer-controlled Shooting**

Two types of timer shooting are available where the camera automatically takes shots at a specified time or a specified number.

## <span id="page-39-5"></span><span id="page-39-3"></span>**Timer Shooting**

**1**

You can automatically take a shot when the specified time elapses.

**Display the capture window ([p.26](#page-26-1)).**

- 
- **2** Click the  $\begin{bmatrix} \circled{0} \\ \circled{0} \end{bmatrix}$  button. → The [Timer shooting settings] dialog box appears.
- **Enter a delay time and click the [Start] button.** 
	- Enter a value between 0 seconds and 99 minutes and 59 seconds in one-second increments.
	- $\rightarrow$  The shot is taken when the specified time elapses.

## <span id="page-39-4"></span><span id="page-39-1"></span>**Interval Timer Shooting**

You can automatically take shots by setting the interval between shots and the number of shots to be taken.

- **Display the capture window ([p.26](#page-26-1)).**
- **2**

**1**

**Click the [ <u>○</u> ] button.**<br>→ The [Timer shooting settings] dialog box appears.

**3 Checkmark [Interval timer shooting].**

### **4**Enter the shooting interval and the number of shots.

- Enter a value between 5 seconds and 99 minutes and 59 seconds in one-second increments.
- O The minimum number of interval-timed shots is two. The number of shots you can take at timed intervals depends on the available space on your computer's hard disk. tton.<br>
and 59<br>
and 59<br>
and 59<br>
and 59<br>
between 8<br>
seconds in one-second<br>
alternative model of shots you can take at<br>
space on your compute<br>
Click the [Start] butto<br>
→ The shots are taken at t<br>
specified number of shots<br>
o

**5 Click the [Start] button.** → The shots are taken at the specified intervals and for the specified number of shots.

**1[Downloading](#page-4-0)  [2](#page-11-0)Settings [3](#page-25-0) Remote** feren **[Contents at](#page-3-0) a GlanceImages Camera Shooting [Reference](#page-45-0)Preferences[Index](#page-59-0)**

**[Introduction](#page-2-0)**

![](_page_39_Picture_22.jpeg)

On some types of computer, if you set a short interval between shots and there is insufficient time to transfer and save the images, it may not be possible to take shots at the specified interval. In this case, set a longer interval between shots and take the shots again.

### <span id="page-40-1"></span><span id="page-40-0"></span>**Bulb Exposures**

**1**

<span id="page-40-2"></span>**Display the capture window ([p.26](#page-26-1)).**

**2Double-click the shooting mode icon and select [BULB].**

![](_page_40_Picture_3.jpeg)

**O** For cameras other than  $\frac{1}{10}$ s Mk III  $\frac{1}{10}$  Mk III  $\frac{1}{10}$  5D Mk III, set the camera's Mode dial to  $< M$  > (Manual exposure). Then set the shutter speed to [BULB] in the capture window or on the camera.

### **3 Set the desired aperture.**

![](_page_40_Picture_6.jpeg)

![](_page_40_Picture_7.jpeg)

**Click the [ ] button.**

**4**

 $\rightarrow$  The [Timer shooting settings] dialog box appears.

### **Enter the exposure time and click the [Start] button.**

● Enter a value between 5 seconds and 99 minutes and 59 seconds in one-second increments.

![](_page_40_Picture_12.jpeg)

Ħ You can start/end bulb exposure without setting an exposure time by clicking the  $\lceil \bullet \rceil$  button.

### <span id="page-41-0"></span>**4Preferences**

![](_page_41_Picture_1.jpeg)

You can change each of the EU functions in the preferences window to make them easier to use.

![](_page_41_Picture_89.jpeg)

![](_page_41_Figure_4.jpeg)

![](_page_41_Picture_5.jpeg)

## <span id="page-42-3"></span><span id="page-42-0"></span>**Preferences**

**1**

### <span id="page-42-5"></span>**On the main window, click the [Preferences] button.**

- $\rightarrow$  The [Preferences] dialog box appears.
- **2 Specify the required settings and click the [OK] button.**
	- $\rightarrow$  The settings are applied to EU.

## <span id="page-42-4"></span><span id="page-42-2"></span><span id="page-42-1"></span>**Basic Settings**

You can specify the operation when EU starts up and whether the auto power off function is enabled or disabled.

![](_page_42_Picture_179.jpeg)

- When [Show [Lets you select and download images] screen] is selected in [Startup Action], the viewer window ([p.8](#page-8-0)) appears.
	- When [Show [Camera settings/Remote shooting] screen] is selected in [Startup Action], the capture window ([p.12](#page-12-0)) appears.
	- When [Execute [Starts to download images]] is selected in [Startup Action], the [Save File] dialog box ([p.6](#page-6-0)) appears and downloading to your computer begins. When all the images have been downloaded, DPP starts up automatically and the downloaded images are displayed in DPP's main window.
	- O If you checkmark [Auto power off], the camera's auto power off function is enabled. If you remove the check mark, the auto power off function remains disabled, even if you set the auto power off function on the camera (only when the camera is connected to a computer.).
	- If you checkmark [Add WFT Pairing Software to the Startup folder], the WFT pairing software is added to the Windows start menu.

![](_page_42_Picture_13.jpeg)

**[Reference](#page-45-0)**

**[Index](#page-59-0)**

**Preferences**

**[Introduction](#page-2-0)**

**[Contents at](#page-3-0) a Glance**

### <span id="page-43-3"></span><span id="page-43-1"></span><span id="page-43-0"></span>**Destination Folder**

You can specify the save destination folder of images downloaded from your camera or of images shot remotely.

![](_page_43_Picture_134.jpeg)

### <span id="page-43-4"></span><span id="page-43-2"></span>**File Name**

You can specify the file name of images downloaded from your camera or of images shot remotely.

![](_page_43_Picture_135.jpeg)

![](_page_43_Picture_6.jpeg)

- Ħ O To specify a save destination folder, click the [Browse] button. After you click the [Browse] button and specify a save destination folder, a subfolder is created automatically below the save destination folder you specified.
	- O After you checkmark any of [Download Images], [Remote Shooting], or [Monitor Folder], a subfolder is generated when the checkmarked function is used.
	- O You can select the naming rule for a generated subfolder from the list box. You can also customize the naming rule for subfolders by clicking the [Customize] button.
- h O When specifying an image's file name, select a naming rule for the file from the list box. (If [Do not modify] is selected, images are saved with the file name set in the camera.) You can also customize the naming rule for files by clicking the [Customize] button.
	- O You can set prefix characters, number of digits for serial numbers, and the start number individually for file names.

![](_page_43_Picture_12.jpeg)

### <span id="page-44-6"></span><span id="page-44-3"></span><span id="page-44-1"></span>**Download Images**

From the list box, you can select the images to be downloaded when [Starts to download images] in the main window is clicked.

![](_page_44_Picture_130.jpeg)

### <span id="page-44-8"></span><span id="page-44-4"></span><span id="page-44-2"></span>**Remote Shooting**

You can also save remotely shot images to the memory card inserted in the camera, and regardless of the camera's position at the time the shot is taken, activate the function that rotates the shot image. Set the rotation angle in the capture window [\(p.55](#page-55-0)).

![](_page_44_Picture_131.jpeg)

### <span id="page-44-7"></span><span id="page-44-5"></span><span id="page-44-0"></span>**Linked Software**

From the list box, you can select the linked software that starts up when images are downloaded from the camera or when images are shot remotely. Also, you can register third-party software as linked software by clicking the [Settings] button.

 $\mathbf{x}$ 

## Preferences Destination Folder | File Name | Download Images | Remote Shooting | Linked Software | 4 | + Software to link Digital Photo Professional Settings...

![](_page_44_Picture_9.jpeg)

![](_page_44_Picture_10.jpeg)

**[Introduction](#page-2-0)**

h O When you have selected ZoomBrowser EX, you can specify the operation for after images are downloaded.

O In the window displayed when you click the [Settings] button, you can specify the type of images to be posted when linked thirdparty software is started up.

## <span id="page-45-0"></span>**Reference**

![](_page_45_Picture_1.jpeg)

This reference section has been provided to enhance your experience using EU.

It contains various troubleshooting solutions, how to delete EU from your computer and explanations of the various windows.

An index is provided at the end of the chapter for you to easily find information you are looking for.

![](_page_45_Picture_183.jpeg)

**[Contents at](#page-3-0)  a Glance**

**[Introduction](#page-2-0)**

**1[Downloading](#page-4-0)  Images**

**[2](#page-11-0)Camera Settings**

**[3](#page-25-0) Remote Shooting**

feren **Preferences**

**Reference**

## <span id="page-46-0"></span>**Troubleshooting**

If EU is not operating correctly, refer to the items below.

### **Installation could not be completed correctly**

● You cannot install the software if a user setting with privileges other than [Administrator] or [Computer administrator] is selected. Select a user setting with [Administrator] privileges in Windows Vista or [Computer administrator] privileges in Windows XP. For detailed information on selecting the user setting, refer to your computer User's Manual.

### **EU does not start up**

O If EU does not start up even when you have set the camera's power switch to < ON >, either double-click the [EOS Utility] icon on the desktop or click the  $\lceil \mathcal{D} \rceil$  button ([Start] button in Windows XP), select [All Programs] ▶ [Canon Utilities] ▶ [EOS Utility] ▶ [EOS Utility] to start up EU.

### **EU and the camera are not communicating**

- EU does not operate correctly on a computer if its system requirements does not meet. Use EU on a computer with compatible system requirements ([p.2](#page-2-1)).
- Push the plug of the interface cable all the way into the socket. Loose connections can cause faults and malfunctions ([p.5](#page-5-2)).
- $\bullet$  Check that the camera's power switch is  $<$  ON  $>(p.5)$  $>(p.5)$ .
- EU and the camera may not communicate normally with a cable other than the EOS DIGITAL camera-dedicated Canon interface cable [\(p.5](#page-5-2)).
- Connect your camera and computer directly with the interface cable provided with your camera. Do not connect the camera via a hub; doing so may prevent EU and your camera from communicating normally.
- O If you connect multiple USB devices (not including the mouse or keyboard) to your computer, the camera may not communicate normally. If the camera cannot communicate normally, disconnect USB devices other than the mouse or keyboard from your computer.
- O Do not connect more than one camera to the same computer. Two or more cameras may not operate normally.
- O If there is insufficient charge left in the camera battery, the camera cannot communicate with EU. Either replace with a fully charged battery or use the AC adaptor kit provided with your camera. Your computer does not supply power to the camera through the interface cable.

### **Communication between EU and the camera disconnected**

- Operation of the auto power off function will automatically switch the camera off, disabling communication with EU, if you turn the auto power off function to [ON]. Remove the check mark from [Auto power off] in the [Basic Settings] tab sheet [\(p.42](#page-42-2)) of the preferences window or set the auto power off function in the camera to [OFF].
- O If you do not perform any operation while the camera and computer are connected, depending on the computer system, a confirmation message may appear on the screen asking whether you wish to continue communicating with the camera. If you do not perform an operation while this message appears, communication with your camera is discontinued and EU shuts down. In this case, turn the camera's power switch to  $\lt$  OFF  $\gt$ , then again to  $\lt$  ON  $\gt$  and start up EU.power of function to [ON]. R<br>
off] in the [Basic Settings] tat<br>
or set the auto power off fund<br>
ws XP), select<br>
or set the auto power off fund<br>
ws XP), select<br>
are connected, depending or<br>
message may appear on the<br>
contin
	- O Do not put your computer to sleep while it is connected to the camera. If your computer goes into sleep mode, never disconnect the interface cable while your computer is still in sleep mode. Always wake your computer up while it is still connected to the camera. Depending on the type of computer, disconnecting the interface cable while your computer is in sleep mode could prevent the computer from waking up correctly. Refer to the computer User's Manual for more information on sleep mode.

### **Remotely shot images using EU do not display in DPP**

● In Digital Photo Professional, select the [Tools] menu ▶ [Sync folder with EOS Utilityl.

**1[Downloading](#page-4-0)  [2](#page-11-0)Settings [3](#page-25-0) Remote** feren **Images Camera Shooting [Reference](#page-45-0)Preferences**

**[Introduction](#page-2-0)**

**[Contents at](#page-3-0) a Glance**

**[Index](#page-59-0)**

![](_page_46_Picture_23.jpeg)

46

## <span id="page-47-1"></span><span id="page-47-0"></span>**Monitor Folder Function (Function for Use with the WFT-E2/E2A, E3/E3A or E4/E4A)**

This is a function for checking your images with Digital Photo Professional (hereinafter DPP) in real time using the Wireless File Transmitter WFT-E2/E2A, E3/E3A or E4/E4A (sold separately). For setting the WFT-E2/E2A, E3/E3A or E4/E4A refer to the Instruction Manual provided with the WFT-E2/E2A, E3/E3A or E4/E4A.

![](_page_47_Picture_2.jpeg)

 $\rightarrow$  The [Monitor Folder] dialog box appears.

**2Click the [Browse] button and specify the save destination folder for shot images.**

<span id="page-47-2"></span>![](_page_47_Picture_5.jpeg)

## <span id="page-48-2"></span><span id="page-48-1"></span><span id="page-48-0"></span>**Function for Use with the Accessories**

If you have the Wireless File Transmitter WFT-E2/E2A, E3/E3A or E4/ E4A (sold separately) or the Original Data Security Kit OSK-E3 (sold separately), you can start up the previously mentioned accessory software from EU. And you can also start up the Picture Style Editor (Picture Style file creating software).

For details on using each software, refer to the instruction manual for the software. For Picture Style files, refer to [p.19](#page-19-0).

- **1Connect your camera and computer, and then start up EU [\(p.5](#page-5-3)).**
- **Click the [Accessories] tab.**<br>**<u>References</u> fos xxx 2** $\mathbf{x}$ **Control Camera Accessories Starts to download images** Lets you select and download images **Camera settings/Remote shooting Monitor Folder** Control your camera to download images. Preferences... Quit
	- $\rightarrow$  The [Accessories] tab sheet appears.

**Click the software you want to start up.** 

![](_page_48_Picture_7.jpeg)

 $\rightarrow$  The clicked software starts up.

![](_page_48_Picture_9.jpeg)

![](_page_48_Picture_10.jpeg)

## <span id="page-49-3"></span><span id="page-49-1"></span><span id="page-49-0"></span>**Folder Structure and File Names in the Memory Card**

Images shot with the camera are saved in the memory card's [DCIM] folder with the following folder structure and file names. Refer to the following when copying images to your computer using a card reader.

![](_page_49_Picture_237.jpeg)

- The camera specific character string set at the time of factory shipment or set in the camera appears in "\*\*\*\*" of the file name.
- The "YYYY" in the file names represents a number between 0001 and 9999.

Contains a file allowing the camera to manage the CANONMSC images in the [DCIM] folder.

- O The "xxx" in the folder names represents a number between 100 and 999.
- O For the 1D series cameras, the folder structure is the same for CF cards and SD cards.
- O When you perform DPOF settings on the camera, a [MISC] folder is created. The files that manage the DPOF settings are saved in the [MISC] folder.

## <span id="page-49-4"></span><span id="page-49-2"></span>**Uninstalling the Software**

- Before starting the software uninstallation, exit all programs you are using.
- $\bullet$  Log in under the Administrator privileges when uninstalling the software.
- O To prevent computer malfunctions, always restart your computer after you have uninstalled the software. Also, reinstalling the software without first restarting your computer is likely to result in computer malfunctions.
- **1Click the [**<sup>2</sup>**•] button ([Start] button in Windows XP), select [All Programs] ▶ [Canon Utilities] ▶ [EOS Utility] ▶ [EOS Utility Uninstall].**

**2 Proceed with the uninstallation as directed by the on-screen messages.** The camera<br>
The software is uninstal<br>
comessages<br>
⇒ The software is uninstal<br>
change the<br>
change the<br>
change of the same for<br>
a [MISC] folder<br>
same saved in

 $\rightarrow$  The software is uninstalled.

![](_page_49_Picture_16.jpeg)

![](_page_49_Picture_17.jpeg)

## <span id="page-50-1"></span><span id="page-50-0"></span>**Fixing the Plug to the Camera**

М 1Ds Mk III 1D Mk III

**1**

Fix the plug to the camera with the cable protector to prevent it from detaching during remote shooting.

### **Remove the cap.**

![](_page_50_Picture_4.jpeg)

**2Attach the cap on the fixing screw.**

![](_page_50_Picture_6.jpeg)

**Connect the small plug of the cable into the**  $\langle \hat{\cdot} \rangle$  **terminal on your camera.**  $he < \leftarrow$ 

![](_page_50_Figure_8.jpeg)

Connect the plug with the  $\langle \leftarrow \rangle$  mark facing the front of the camera.

**4Attach the cable protector and fix it with the fixing screw.**

![](_page_50_Picture_11.jpeg)

<span id="page-50-2"></span>![](_page_50_Picture_121.jpeg)

![](_page_50_Picture_13.jpeg)

## <span id="page-51-0"></span>**List of Main Window Functions**

#### **Control camera tab sheet**

![](_page_51_Figure_2.jpeg)

#### **Accessories tab sheet**

<span id="page-51-1"></span>![](_page_51_Picture_4.jpeg)

![](_page_51_Picture_5.jpeg)

![](_page_51_Picture_6.jpeg)

## <span id="page-52-2"></span><span id="page-52-1"></span><span id="page-52-0"></span>**List of Viewer Window Functions ([p.7](#page-7-0))**

![](_page_52_Picture_1.jpeg)

52

## <span id="page-53-2"></span><span id="page-53-1"></span><span id="page-53-0"></span>**List of Register Peripheral Illumination Correction Data Window Functions ([p.22\)](#page-22-1)**

![](_page_53_Picture_1.jpeg)

No. of lenses registered in the camera/No. of lenses that can be registered

![](_page_53_Picture_3.jpeg)

## <span id="page-54-1"></span><span id="page-54-0"></span>**List of My Menu Settings Window Functions ([p.23\)](#page-23-0)**

<span id="page-54-2"></span>Switches My Menu position

![](_page_54_Picture_2.jpeg)

## <span id="page-55-1"></span><span id="page-55-0"></span>**List of Capture Window Functions**

<span id="page-55-2"></span>![](_page_55_Figure_1.jpeg)

- \*<sup>1</sup> Each time you click the button, the shot image rotates 90 degrees. To make this function available, checkmark [Rotate image] in the [Remote Shooting] tab sheet ([p.44](#page-44-2)) in preferences.
- \*<sup>2</sup> When using the battery, the charge level is displayed.
- \*<sup>3</sup> You can select whether the save destination for shot images is only the computer or both the computer and the memory card inserted in the camera.
- $*^4$  On  $\sqrt{5D Mk \, ||}$ <sup>4</sup> On [5D Mk II] [ 50D ], when the AF/MF selector button is set to [AF], AF/AE is performed when the cursor is moved to the Shoot button.  $*$ <sup>5</sup> Displayed only on  $\boxed{5D Mk \parallel}$   $\boxed{50D}$ . Even when it is set to [MF], "AF" appears in the shooting information for the shot image. Setting < A-DEP > as the camera's shooting mode disables this button.

![](_page_55_Picture_6.jpeg)

<span id="page-56-2"></span><span id="page-56-1"></span><span id="page-56-0"></span>![](_page_56_Figure_0.jpeg)

## <span id="page-57-2"></span><span id="page-57-1"></span><span id="page-57-0"></span>**List of Zoom View Window Functions ([p.29](#page-29-2))**

![](_page_57_Picture_1.jpeg)

Clicking the  $\begin{bmatrix} 1 & 1 \end{bmatrix}$  button switches to a quality suited to focusing while viewing on your camera's LCD monitor; clicking the  $\sqrt{2}$ ] button switches to a quality suited to focusing while viewing on your computer.

\*

## <span id="page-58-2"></span><span id="page-58-1"></span><span id="page-58-0"></span>**List of Test Shooting Window Functions [\(p.34](#page-34-3))**

![](_page_58_Picture_1.jpeg)

 Only displayed when the [Click white balance] window is displayed ([p.35](#page-35-0)) and the cursor is moved to over the point to be the standard for white for the image.

\*

## <span id="page-59-1"></span><span id="page-59-0"></span>**Index**

### **A**

![](_page_59_Picture_405.jpeg)

### **B**

![](_page_59_Picture_406.jpeg)

### **C**

![](_page_59_Picture_407.jpeg)

#### **D**

![](_page_59_Picture_408.jpeg)

#### **E**

![](_page_59_Picture_409.jpeg)

![](_page_59_Picture_410.jpeg)

Focusing Automatically (Using AF)............................................... [31](#page-31-6)

![](_page_60_Picture_340.jpeg)

### **S**

![](_page_60_Picture_341.jpeg)

### **U**

![](_page_60_Picture_342.jpeg)

![](_page_60_Picture_343.jpeg)

<span id="page-60-1"></span><span id="page-60-0"></span>trademarks or trademarks of their respective companies.